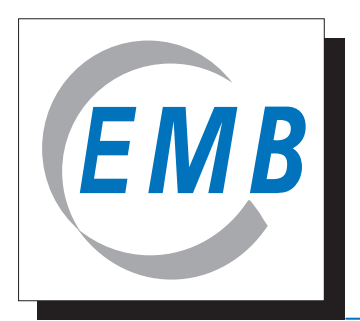

# *Elektromotoren und Gerätebau Barleben GmbH*

德国巴雷奔电气设备公司

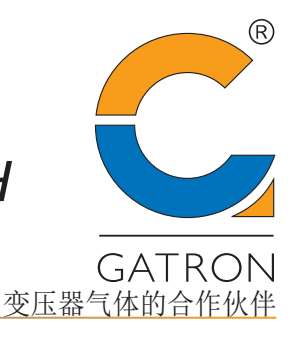

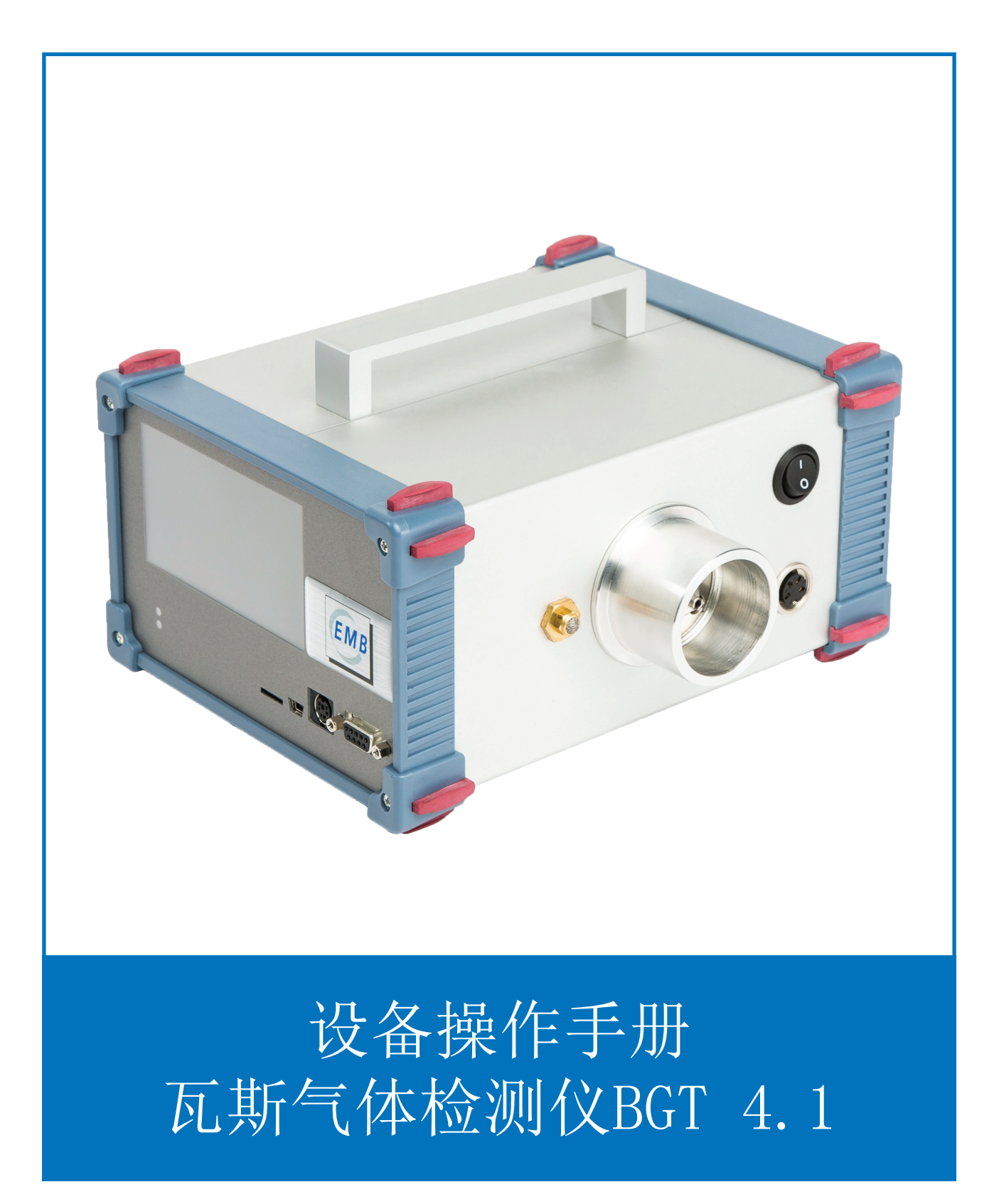

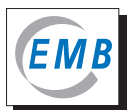

# 内容目录

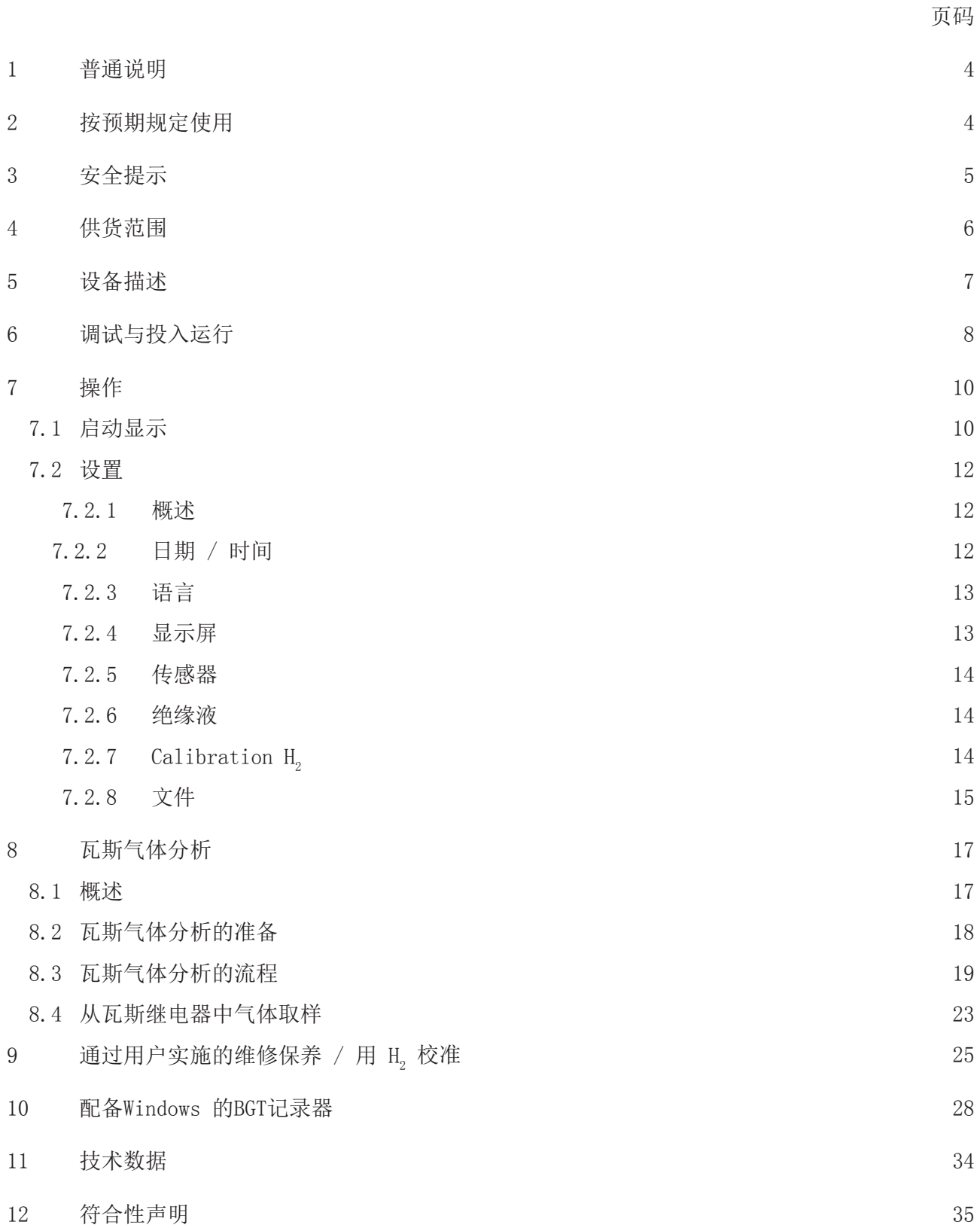

#### <span id="page-3-0"></span>1 普通说明

本文献资料受版权保护。在此保留所有权利。本手册经极其严谨细致地审定。 虽然如此,仍然不能 完全排除错误的可能性。因而凡关于这方面的意见与建议请您联系制造商/经销商。制造商在此保留 对设备与/或手册中所包含的技术规格实施更改的权利, 恕不另行预先通知。

本手册对瓦斯气体检测仪(BGT) 4.1、应用软件以及瓦斯继电器的气体采样设备的功能、结构与操作 进行描述。 对于BGT 4.1 检测仪的操作及其功能, 还必须注意遵守本文献资料中的提示与说明。

在本《设备操作手册》中,显示屏上所显示的数值仅为范例,并不反映与实际应用相关的测量数 据。

在此仅按照制造商/经销商的电气工业产品与服务通用供货条款 ("绿色供货条件") 来承担担保与 保修请求权的义务。

#### 2 按预期规定使用

在注有油的电气设备中,油的自然老化会导致更大容积的气体,但故障情况也同样会导致气体的形 成。 在发生某足够严重的故障时,游离气体则会从油中向上升起并聚集于瓦斯继电器中。

BGT 4.1 被用来检测从电气设备的瓦斯继电器中所采集气体的氢气浓度。需检测的气体 (用于一点校 准的空气,瓦斯气体) 将通过瓦斯气体取样器 (BGS) 输送给 BGT 4.1 检测仪。

湿度对于瓦斯气体来说不是重要的相关参数 。因而在实验室检查瓦斯气体时也不对其予以确定。 但 在可能出现相对空气湿度极高而且温度也极高的某些地区,空气与瓦斯气体中绝对湿度 (水蒸气部 分压力) 的显著差异则会导致分析精确度的降低。 而这里采用传感器2来检测气体湿度就是为了对 这种影响予以补偿。

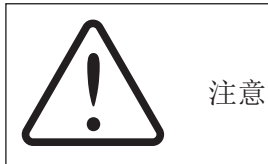

本手册并不试图去解决可能发生的与取样有关的安全问题。遵守健康、安全与环保方面的现有规 定与指标是设备用户应承担的责任。

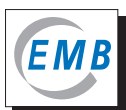

### <span id="page-4-0"></span>3 安全提示

本设备在技术状况完美无瑕的条件下被交付。为保持这种状态并安全无险地操作本设备,必须认真 遵守以下说明。

- 只允许按照本手册中的说明操作本设备。请您在使用本仪器前,仔细阅读本《设备操作手册》的 所有章节内容。
- BGT 4.1 检测仪仅允许用于其预期规定的用途。
- BGT 4.1 检测仪仅允许由经过培训的人员操作。
- 在有明显损坏的情况下,请您不要使用 BGT 4.1检测仪。
- 请您同时注意遵守本手册其他文段中的安全提示。

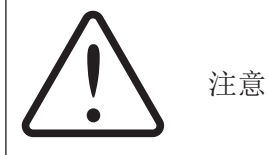

BGT 4.1 检测仪的壳体只允许由制造商或一家经其授权的服务企业打开。 一旦打开本设备,保修 的请求权即刻失效。在本设备的内部不存在任何需用户维修保养或更换的零部件。

<span id="page-5-0"></span>4 供货范围

本设备供货范围包括 (图1):

- $1)$   $1x$  手提运输箱  $(6)$
- $(2)$  1x BGT 4.1检测仪 (7
- 1x 逆变器 (12V DV 至 230V AC), 适用于机动车-插座 3
- 1x BGT 4.1 的电源部分 (100-240V AC / 24V DC) <sup>(4)</sup>
- 1x USB读卡器,含 SD卡 (图 2), 包括数据记录器软件,含指导性说明 5

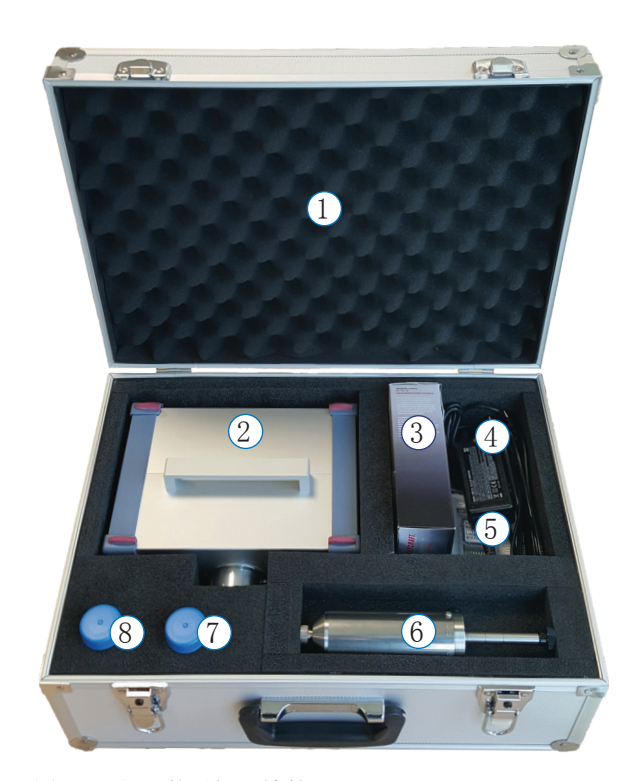

图 1 - 打开的手提运输箱

插图中虽未显示,但仍属于供货范围的有:

- 1x Micro-SD卡
- BGT 4.1检测仪的设备操作手册与校准证书
- BGS采样器的操作说明与测试证书
- 逆变器与USB读卡器的的操作说明

不属于供货范围中标准配置的还有:

- 迷你USB 与电脑相连的USB电缆
- 特定国家的插座适配器
- 1x 取样器,含1x 密封塞
- 1x 油收集器 (图3)
- 取样器BGS的附属件配套 (图4): 8
	- 3x O型密封圈 3,00 x 2,00 mm, NBR
	- 3x O-型密封圈 6,00 x 2,20 mm, NBR
	- 5x 隔膜, 硅橡胶
	- 1x 隔膜塞
- 带压力阀的橡胶球, 65 ml (图 5) <sup>(9)</sup>

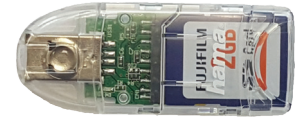

图 2 - USB读卡器,含 SD卡

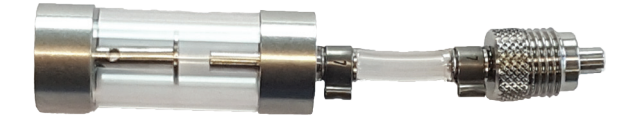

图 3 – 油收集器

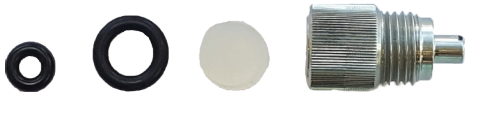

图 4 – BGS的附属件配套

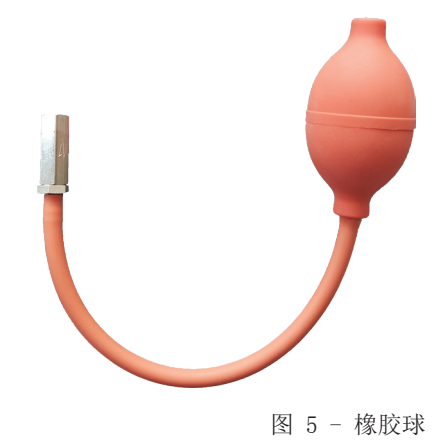

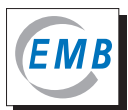

## <span id="page-6-0"></span>5 设备描述

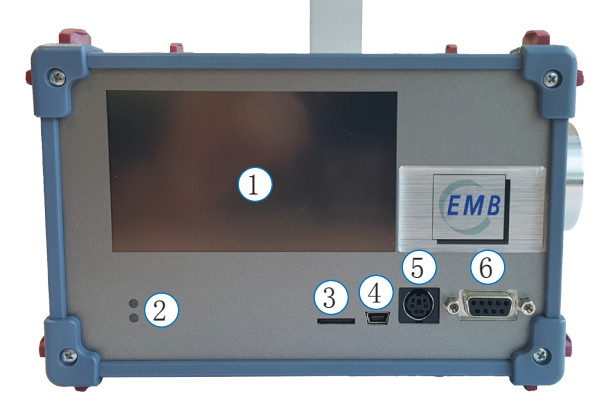

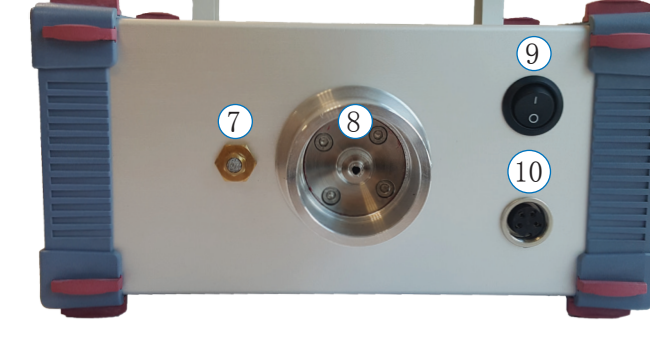

图 6 - BGT 4.1检测仪的前视图与侧视图

设备描述 / 接线端口 (图 6):

- 触摸屏  $\bigcirc$
- LED 状态指示灯  $(2)$
- Micro-SD卡-插槽 3
- 迷你USB插口 4
- 检修接线端口 5
- 检修接线端口VGA (9 插针) 6
- 排气口  $(7)$
- 进气口 8
- 接通/断开-开关 9
- 24V DC 接线插口  $\boxed{10}$

### <span id="page-7-0"></span>6 调试与投入运行

注意

应最好在干燥的场所中使用BGT 4.1检测仪。 在户外测量时,必须对设备实施免受凝结湿度、 雨水与积雪影响的保护措施。

- 
- 电压波腹的馈接通过一个AC-DC-适配器实现。 而对于电源连接 (100V-230V AC, 50/60 Hz), 则 需使用一个带保护接地触点的插座。
- 本设备还可通过一个附加的逆变器与12V 直流的机动车车载电源相连。
- 对于BGT 4.1 检测仪,原则上既可以竖直,也可以水平放置。
- 应避免采用使进气口几乎竖直向上的放置方式。

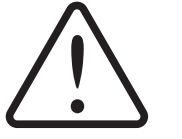

注意

液体侵入BGT 4.1检测仪会导致严重损坏,甚至完全破坏。 因而,请您不要把任何装有液体的物 品搁置于本设备上或放在与其直接相邻的位置。

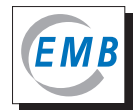

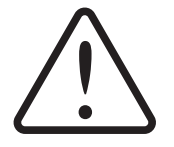

注意

若把设备从所处的较冷环境搬运至较高温度与空气湿度的工作场所,会发生仪器内形成冷凝水的 危险。因此,只允许您在实施温度补偿后再接通BGT 4.1 检测仪。

为避免温度补偿所需的等候时间, 在此建议您,应在车辆的驾驶舱内运输BGT 4.1检测仪。 此外, 您也可借助逆变器以及通过机动车点烟器插座首先接通检测仪并使之达到其工作温度。

在设备被接通以及系统数字初始化后,显示器向您显示主屏幕。然后,设备自动开始对传感器预 热。在达到工厂方面设置的设备参数后,状态指示灯从红色变为绿色,屏幕指示也从"Warming Up"(预热) 转换为"Start calibration?"(启动校准)。此时,设备已准备就绪并可进行检测。在 开始气体分析之前,建议使进气时间约达30 分钟。

无论是处于预热阶段,还是待机状态,您均可实施各种设置。

在BGT 4.1 检测仪上配备了一个触摸屏。您可通过短按所显示的按钮进行操作。若本设备仅通过USB 接线端口与一台电脑相连(USB模式), 则触摸响应速度会很慢。

## <span id="page-9-0"></span>7 操作

7.1 启动显示

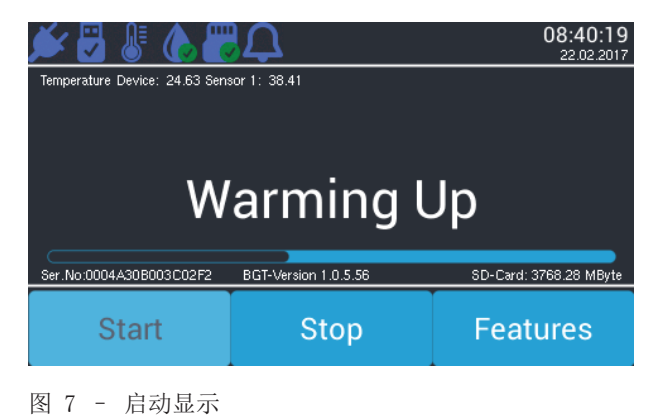

请您注意,图标与操作元件的显示可能会由于软件版本的不同而相互略有差异, 此外,每一个版本 中并不是所有图标均被预先寄存某项功能。

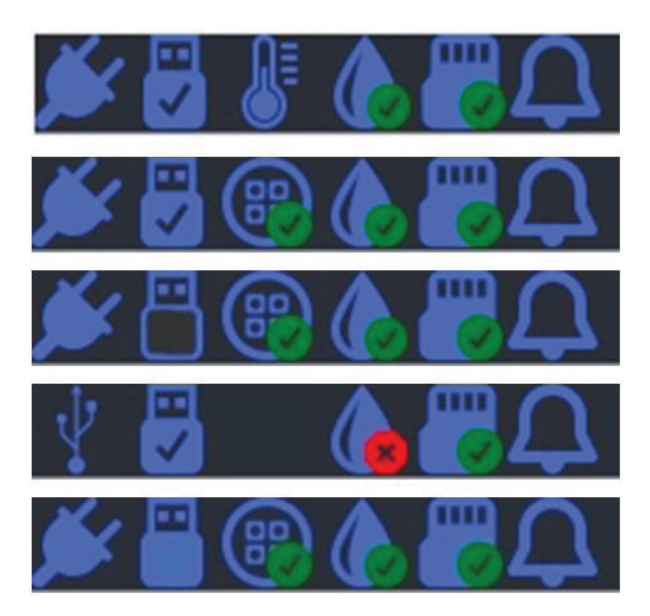

图 8 – 显示屏顶行的图标

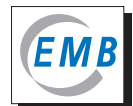

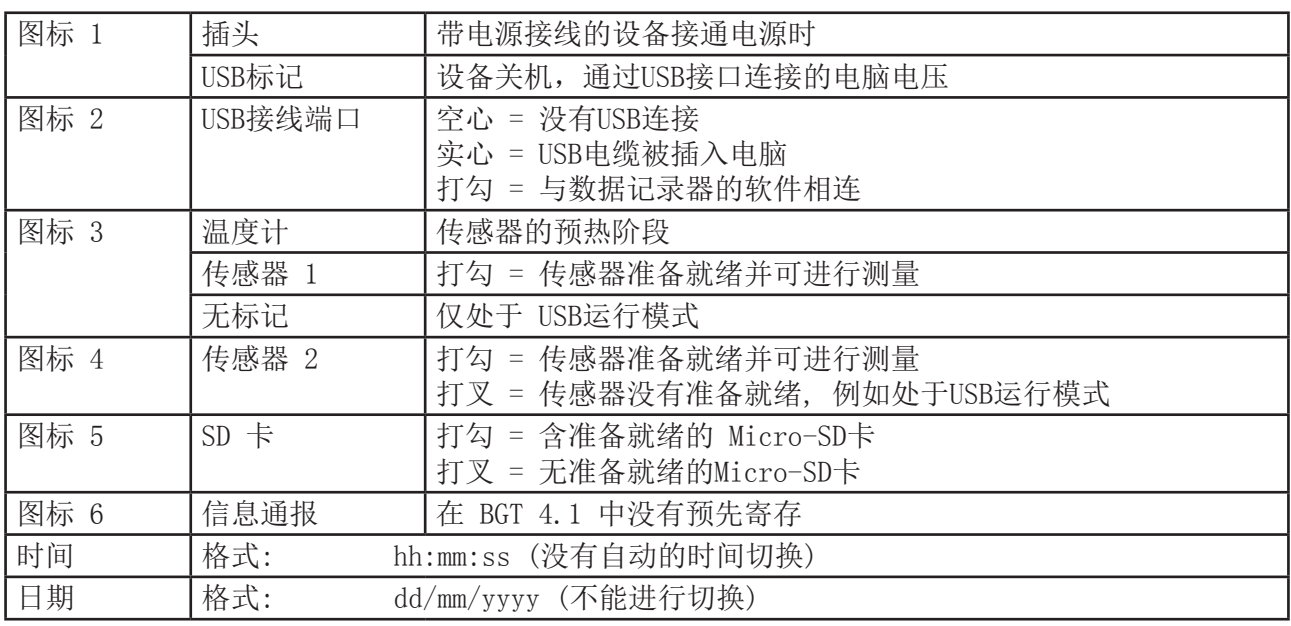

第2 行

- 设备内部温度 °C
- 传感器1的温度 °C

中央区域

在显示器的中央区域主要显示正在运行的程序步骤、输入请求、测量数值与其他信息。条带形信号 栏仅在"Warming Up"(预热)步骤时出现。

第4 行

- 设备的系列号
- 设备软件的版本编号
- 若被使用, Micro-SD卡上可供使用的储存空间

第5 行

- 启动某程序或某部分程序的按钮
- 中断某程序运行的按钮
- 若设备正在进行数据记录 (校准与测量),则无法激活调用"设置菜单"的按钮。

#### <span id="page-11-0"></span>7.2 设置

7.2.1 概述

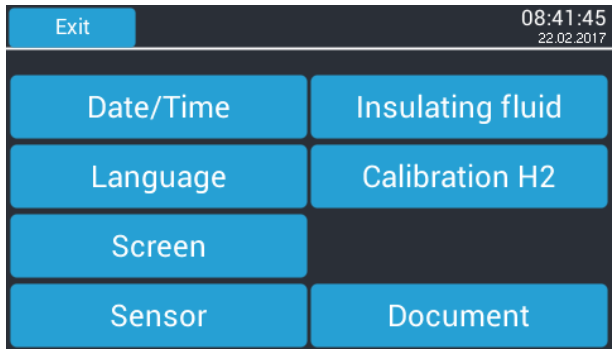

图 9 – 设置的显示视图

通过这个菜单,您可以在 BGT 4.1的设备软件中进行设置。通过按"Exit"(退出),您可以从子菜单 返回到之前的菜单。 如果您需要更改设置,则必须按"OK" 对此进行确认。

7.2.2 日期 / 时间

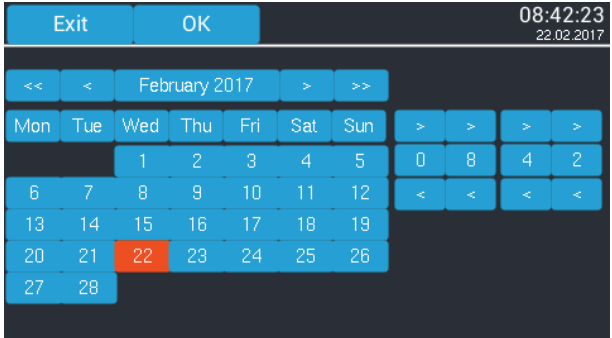

图 10 – 显示视图 - 关于日期与时间的设置

在调入这个菜单时,屏幕会显示时间与日期的当前设备数值。通过按 "> 与 <"按钮可以对日期与 时间进行调整, 按"OK"确认后, 它们就被纳为新的设备数值。

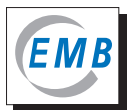

#### <span id="page-12-0"></span>7.2.3 语言

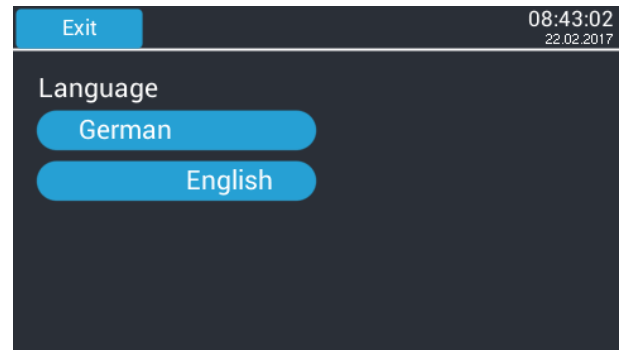

图 11 – 显示视图 - 语言选择

在这个菜单项下您可以选择所需要的系统语言。

7.2.4 显示屏

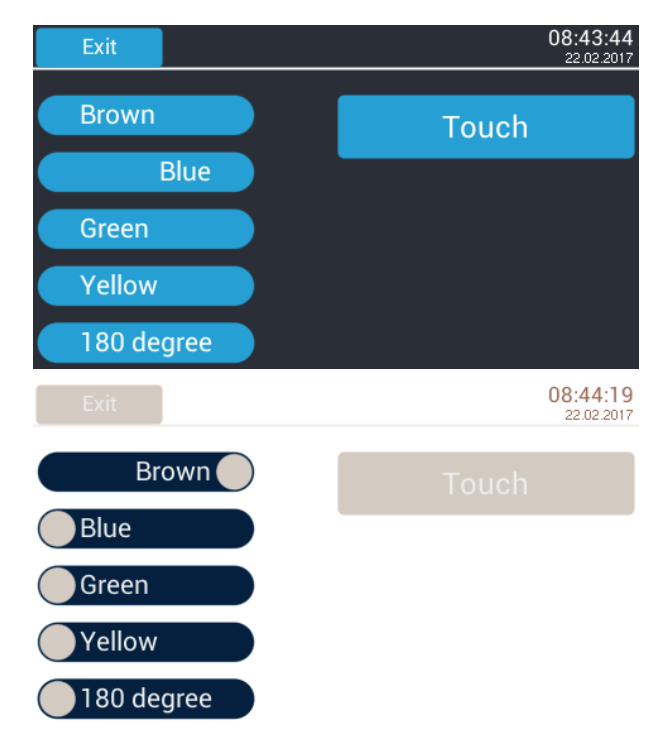

图 12 – 显示视图 - 显示屏的设置

在本子菜单中,您可以更改显示的配色。您也可以把显示器的显示图像旋转180度并对"Touch" (触摸) 进行校准。 对此,您仅需分别短按一下显示屏上显现的相关标记。

7.2.5 传感器

<span id="page-13-0"></span>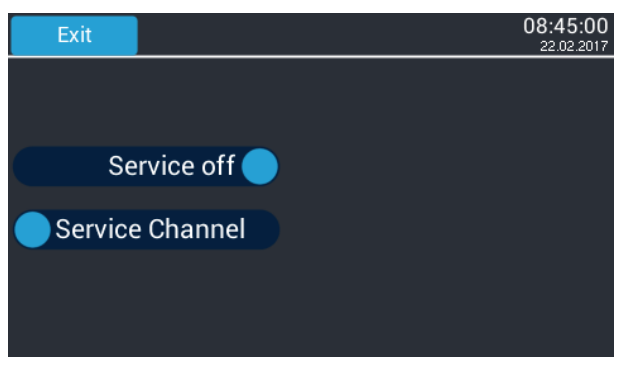

图 13 – 显示视图 – 传感器

这个菜单项用于工厂的检修服务。在此不允许也不能通过用户擅自实施任何更改。

### 7.2.6 绝缘液

| Exit |                 | <b>OK</b>   |   | 08:45:45<br>22.02.2017 |  |  |  |  |
|------|-----------------|-------------|---|------------------------|--|--|--|--|
| ⋜    |                 | Mineral oil |   | $\,>\,$                |  |  |  |  |
|      | Threshold = 200 |             |   |                        |  |  |  |  |
|      | ⊳               | ⊳           | ⊳ |                        |  |  |  |  |
|      | 2               | $\Omega$    | 0 |                        |  |  |  |  |
|      | <               | ⋖           | ๔ |                        |  |  |  |  |
|      |                 |             |   |                        |  |  |  |  |

图 14 - 显示视图-用于选择绝缘液与对H<sub>2</sub>-极限值的参数设置

通过按"<"与">"按钮可以把矿物油、合成酯或硅油选为绝缘液。

参数设置主要包括输入需检查的变压器或变压器类型的涉及溶解于绝缘液中气体的特定极限值。所 设置的数值对于从何种浓度开始,测量值须被显示为"fault gas"(故障气体) 起着决定性的作用。 但测量本身并不受其影响。

在BGT 4.1 检测仪中仅对氢气实施参数设置。通过按"<"与">"按钮,可以把溶解于油中的氢气的 极限值设置在 0 与 999 ppm(v/v) 之间。作为默认值所设置的是矿物油,200 ppm。

7.2.7 Calibration  $H<sub>2</sub>$ 

采用这个程序可以实施 BGT 4.1检测仪的两点校准。相关的进一步说明与注释,您可以在第9章节" 通过用户实施维修保养/用H<sub>2</sub> 校准"中找到。

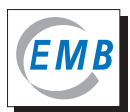

### 7.2.8 文件

<span id="page-14-0"></span>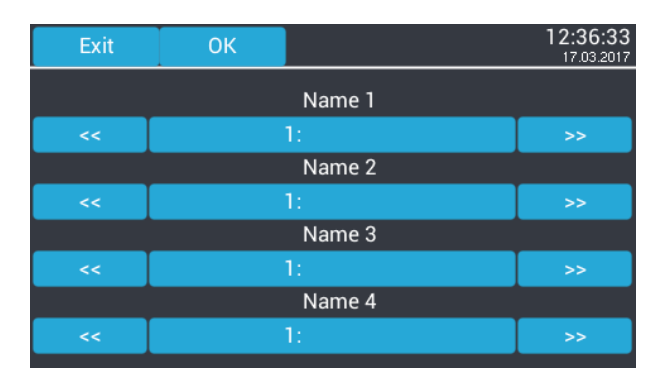

图 15 – 显示视图-输入附加信息

在这个菜单项中您可以在设备上直接进行设置,该设置数据将与检测文件一起被储存。您最多可以 在四个文字框预存最多16个字符的信息。而在这四个文字框的每个框内又可以分别储存最多5个数 值。 通过按"<<"与">>"按钮进行选择。 在工厂的设置下, 所有的文字框均为空白。

对于上图中的标注如"Name 1"(命名1) 到"Name 4"(命名4),您不能直接在设备上,只能在随设 备一并提供的Windows软件"BGT-Logger" (BGT记录器) 上实施更改 (请看章节"Windows 的BGT记录 器")。

若您在选出的文字框上按一下,即刻会打开一幅典型的可切换的键盘显示图像。

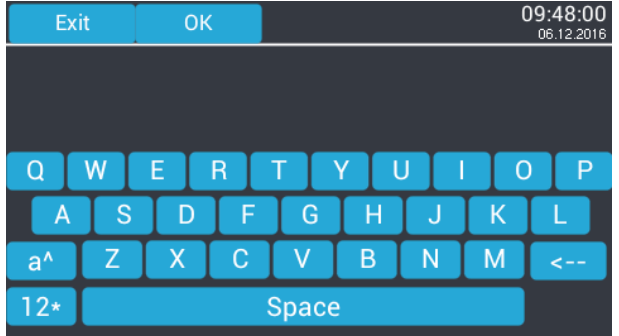

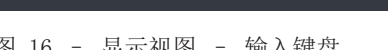

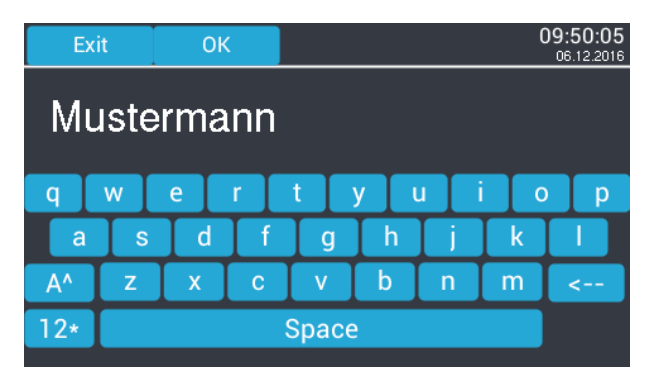

图 16 - 显示视图 - 输入键盘 2000 - 2000 - 2000 - 2000 - 图 17 - 显示视图- 输入-文字框 2

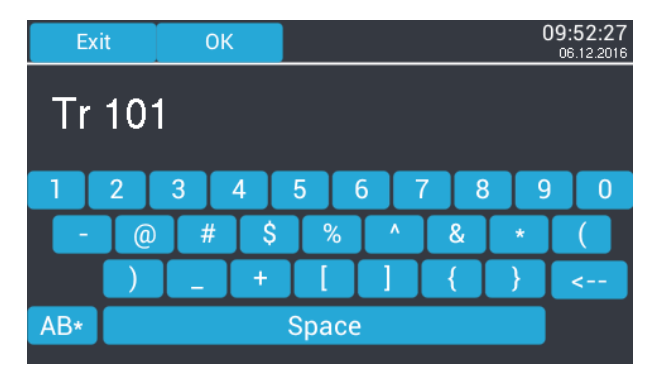

图 18 – 输入-文字框 4

在以下范例中 文字框1 (Name 1) 中的序号1 储存了 "Hans", 文字框 2 (Name 2) 中的序号2 储存了"Mustermann", 文字框 3 (Name 3) 中的序号3 储存了"UW Prenzlau" 与 文字框 4 (Name 4) 中的序号4 储存了"Tr 101"。

| Exit | <b>OK</b> |                | 12:44:39<br>17.03.2017 |
|------|-----------|----------------|------------------------|
|      |           | Name 1         |                        |
| <<   |           | $1:$ Hans      | >                      |
|      |           | Name 2         |                        |
| <<   |           | 1: Mustermann  | >                      |
|      |           | Name 3         |                        |
| <<   |           | 2: UW Prenzlau | >                      |
|      |           | Name 4         |                        |
| <<   |           | 4: Tr 101      | >                      |

图 19 – 显示视图-命名

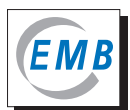

#### <span id="page-16-0"></span>8 瓦斯气体分析

#### 8.1 概述

瓦斯气体分析通常都是由两个相继运行的单独检测工序组成。首先是用空气实施检测仪的一点校 准,然后才实施实际的检测工作。分析流程分别由两道气体吹扫工序与一道测量工序组成。在第一 道气体吹扫工序中被完全拉出的取样器 (BGS) 活塞杆被推入至第二个标记位置(约1.5个标记间距) ,在接下来的几道工序中则被分别推入一个标记的间距,通过活塞杆的这种推入,经定义的气体量 分别被送入检测仪。其中会发出一声或两声喇叭蜂鸣作为信号指示。对于气体的送入应在相关请求 被提出后立即执行。未经定义的气体输入以及各工序间较长的间歇时间均会降低分析的精确度。

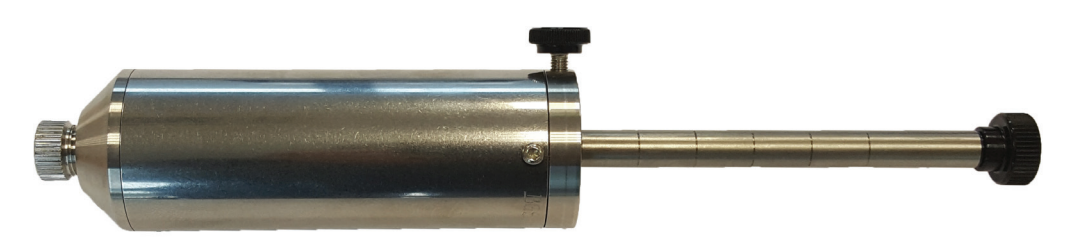

图 20 – 活塞杆被完全拉出后的BGS 采样器

在此建议,应在设备预热阶段或开始校准之前额外地对BGT 4.1 进行气体吹扫。为此,须把充有空 气的气体取样器BGS旋紧到本设备上并在不按按钮的情况下,把活塞杆慢慢地一直推入到止动挡块为 止。

您随时都可以通过按"Stop"按钮中断校准/检测工序。然后本系统将重新开始"Start calibration?" (启动校准?) 的工序。 若已经输入瓦斯气体,则同样推荐您额外地实行气体吹扫。 即使在短暂关闭设备的情况下, BGT 4.1 也能非常迅速地准备就绪并实施测量。

所显示的氢气浓度被标准化到氧气浓度体积百分率为12 Vol%的瓦斯气体。若偏离这个数值,则会导 致最高为 ±0.16 Vol% 的氢气绝对误差。

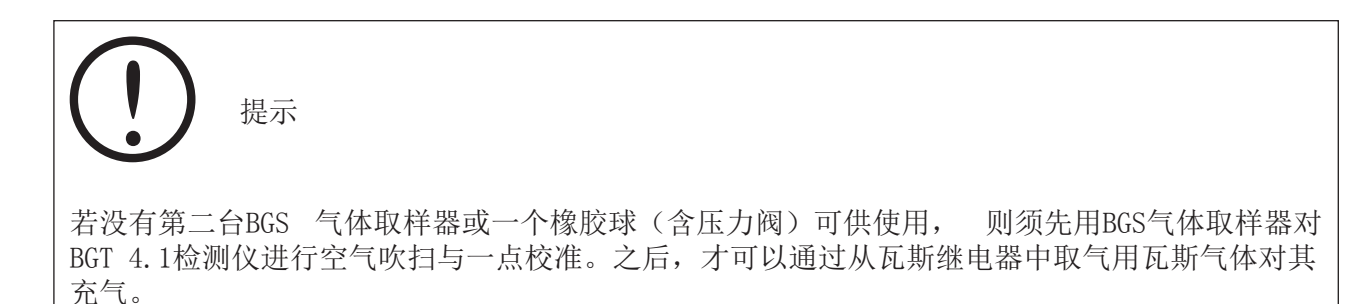

若能使用第二台BGS气体取样器来检测瓦斯气体,则对您更有利。在这种情况下, 您可以直接相继 实施空气校准与瓦斯气体检测工序。这可以提高分析的精确度。 而且,测量后若还需把BGS取样器 中剩余的气体送入实验室接受全面检查,您就不会面临无法提供准备就绪的备用检测仪的风险。

<span id="page-17-0"></span>8.2 瓦斯气体分析的准备

注意

请您注意遵守当地的关于电气设备作业以及从瓦斯继电器采集气样的安全法规。 请您熟悉掌握BGS 取样器的操作说明。

为做好瓦斯气体分析的准备工作, 须检查 BGS 采样器的功能性能,包括油收集器。 在按规定对瓦斯继电器排气后,会有少量的油停留在关闭的测试阀中,而这些油即使通过瓦斯继电 器内的气体累积也无法被排除。油收集器不仅可被用作BGS气体采样器的开口管接件,也可被用于阻 止剩余油从瓦斯继电器的测试阀进入气体取样器BGS。

请您检查油收集器:

- 若油收集器中还有油,则应使油滴漏干净并清除。
- 目视检查螺钉旋入开口内的O型密封圈, 若有损坏,则应立即更换。
- 目视检查软管,若有损坏,则应立即更换。

请您按如下步骤检查BGS 气体采样器的密封性:

- 卸除密封塞, 拧松滚花螺钉
- 目视检查螺钉旋入开口内的O型密封圈,有损坏时,立即更换
- 将油收集器旋紧入BGS 气体取样器 (止回阀打开)
- 将活塞杆拉出至止动挡块
- 将油收集器拧下(止回阀关闭)
- 将活塞杆手动推入柱塞筒内,应至少推入到第二个标记位置。
- 将活塞杆松开
- 只有当柱塞中的压力能把活塞杆推回至其初始位置,BGS采样器才属于致密并可被投入使用。

除了使用一台BGS气体取样器外, 您也可采用工厂一并提供的橡胶球来完成BGT 4.2检测仪的空气吹 扫与一点校准工序。

请按如下步骤检查橡胶球的功能性能:

- 通过目视检查橡胶球与软管,若有损坏,不得使用
- 密封性测试: 用手指封闭软管一端,用另外一只手在橡胶球上短按数次: 橡胶球必须分别回复到初始位置。其中,不允许听到明显的阀门进气噪声。
- 阀门测试: 用手指封住进气阀门,将橡胶球几乎完全挤压在一起,然后松手: 橡胶球不允许复原到初始形状。
- 软管连接测试: 将软管插接到BGT 4.2 检测仪的进气连接管套上: 若软管接口太松(开口被扩大),则应切除一小段。

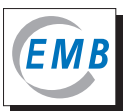

<span id="page-18-0"></span>为了用空气对BGT 4.2检测仪实行吹扫与一点校准,应把橡胶球的软管插接到进气入口管套上。 对 瓦斯气体检测仪的空气输入可分别通过对橡胶球几乎完全的挤压来实现。通过五次挤压橡胶球所输 入的空气量可以取代相当于一个采样器充满气体的容积。把 BGS气体取样器的活塞杆推入1 至1.5段 所达到的气体输入量相当于一个橡胶球的一次气体喷射量/脉冲量。

8.3 瓦斯气体分析的流程

提示

与以下所有插图显示有差异的是,这儿所实施的检测没有采用与电脑的USB连接, 所以相应的图标是空心的。

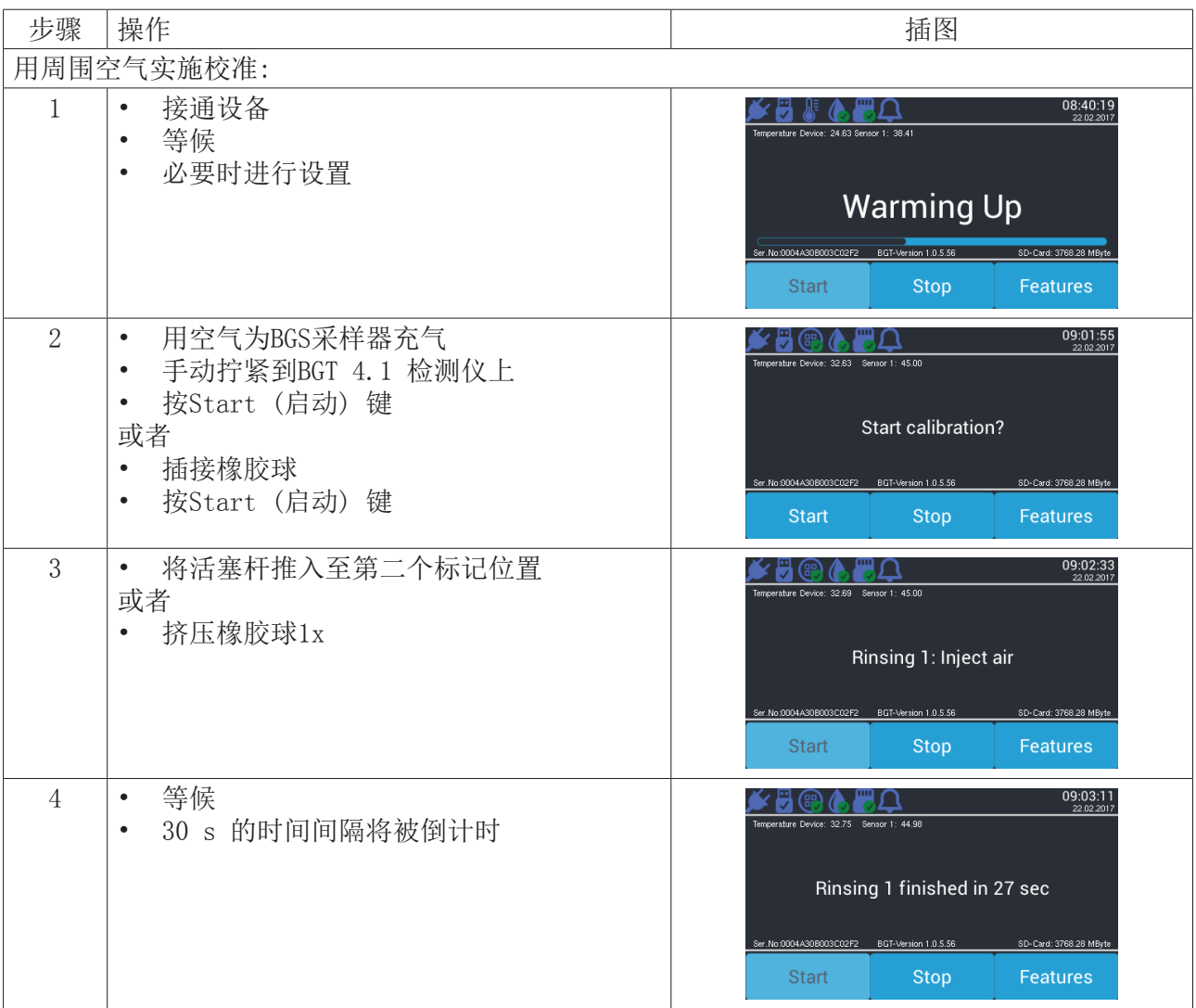

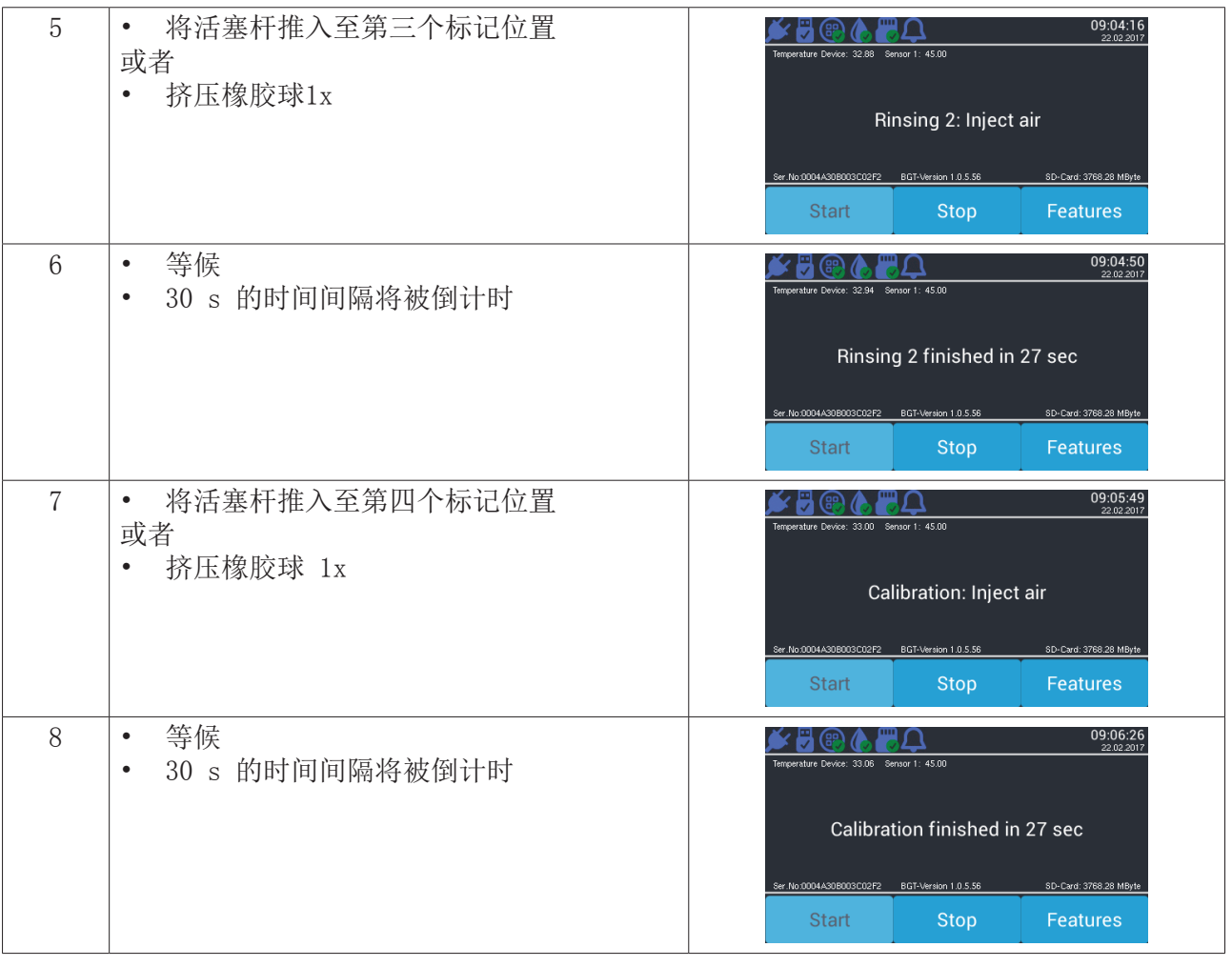

提示

若您仅使用一台BGS气体采样器并且不用橡胶球,那么请您在"Start Measurement"(启动测 量)信息显示后,把它从检测仪BGT 4.1上拧下并立即用它从瓦斯继电器中取气(请参阅本手 册 的第8.4项)。在没有进一步操作按钮的情况下, BGT 4.1保持接通的状态。

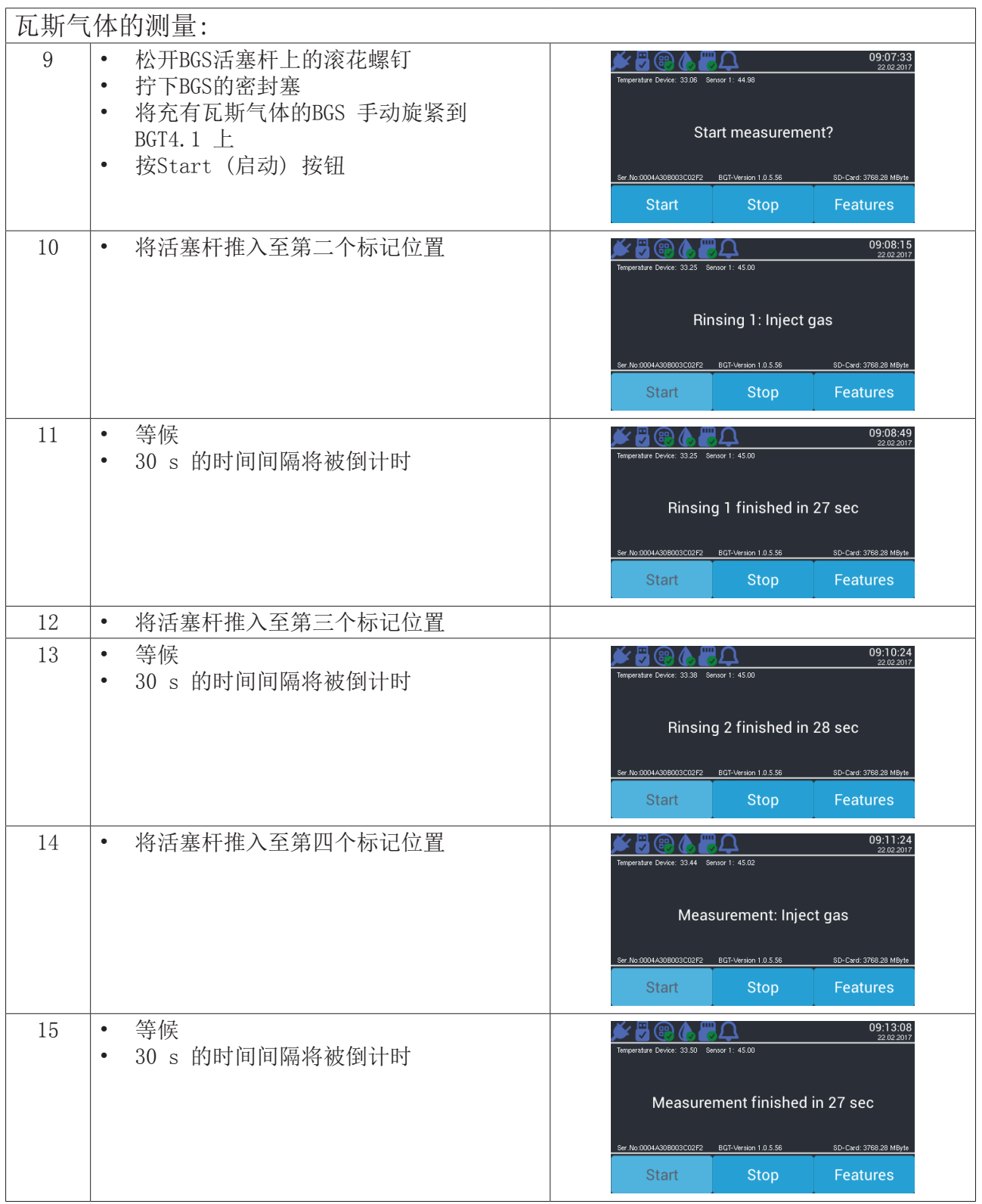

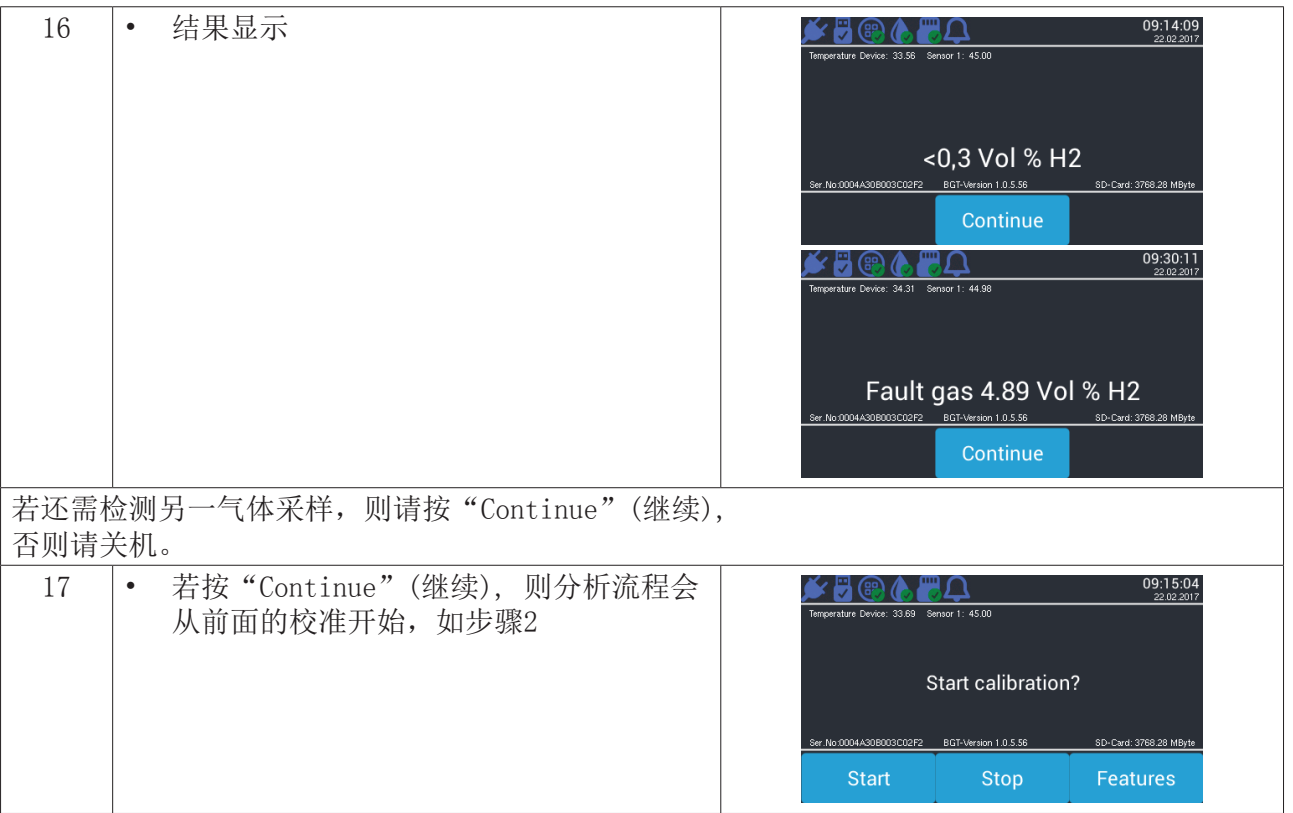

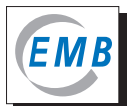

<span id="page-22-0"></span>8.4 从瓦斯继电器中气体取样

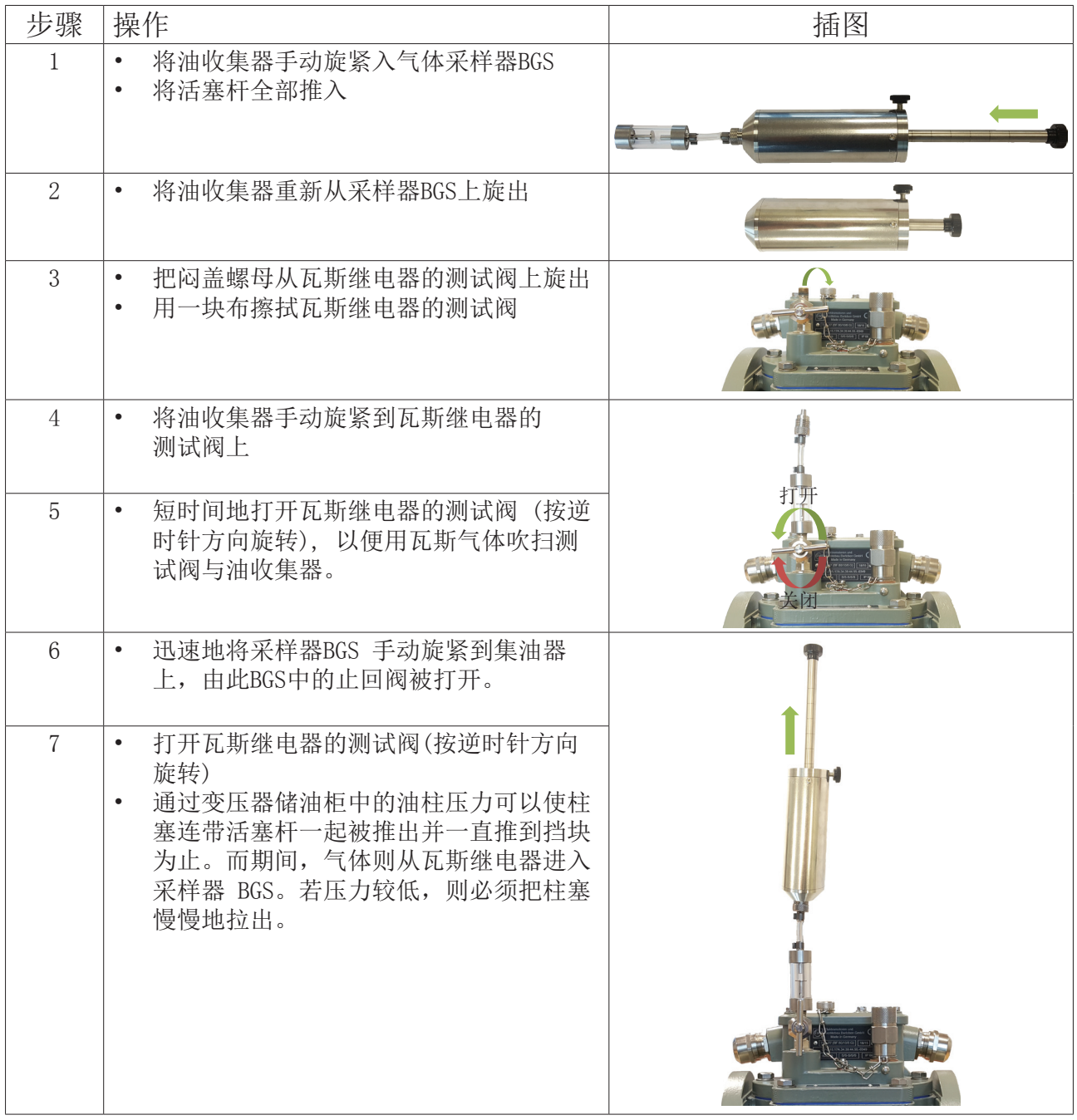

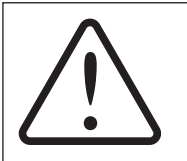

注意

在给BGS充气时,请您不断观察集油器。

一旦发现有油进入集油器,请您立即关闭瓦斯继电器上的测试阀并结束气体采样。

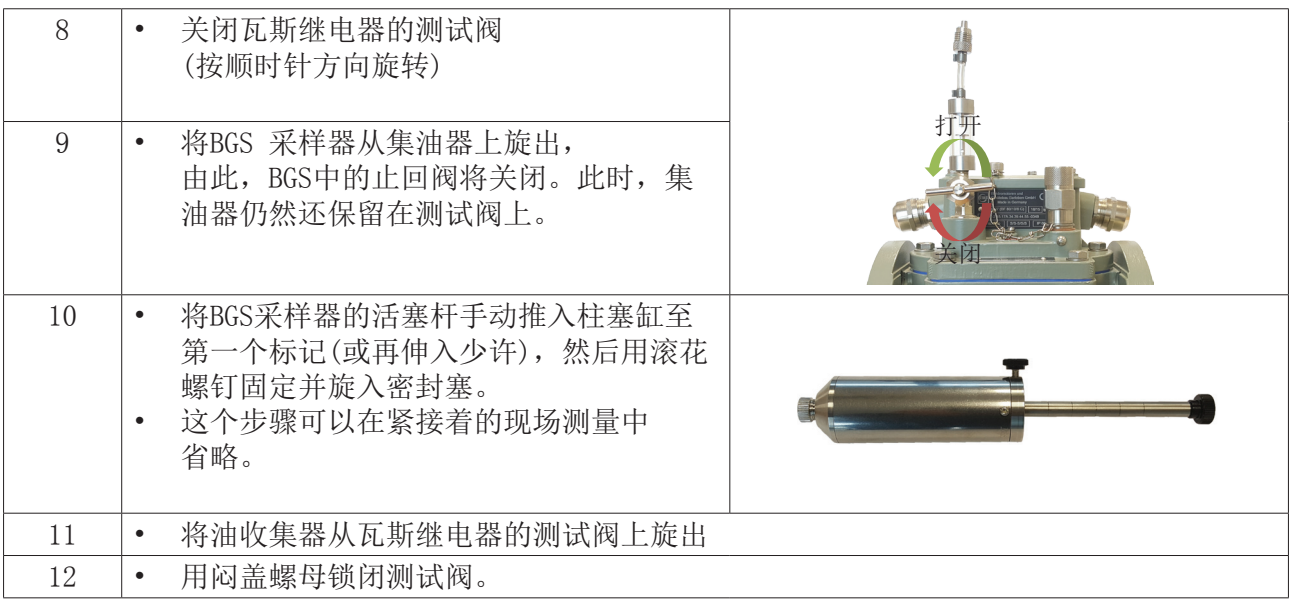

提示

应保留尚停留在瓦斯继电器中的气体,以备进一步的采样,只有当测量完全结束后,才可以将气 体全部排空。

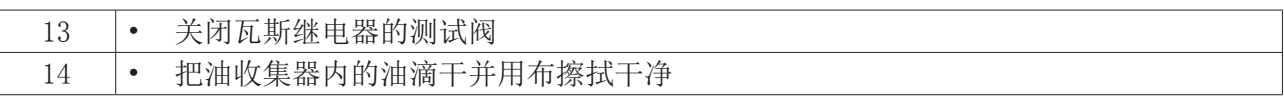

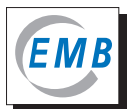

## <span id="page-24-0"></span>9 通过用户实施的维修保养 / 用 H<sub>2</sub> 校准

本设备免维修保养。在不使用时,应将其存放于干燥与无灰尘环境下的手提运输箱内。 本设备已在制造厂做了全部测量范围内的仔细校准。经验表明,本设备所使用的测量单元的灵敏度 即使在按预期规定使用多年后也不会发生改变。

无论被使用的频率如何,对本设备应按最长四年为周期用氢气校准一次。 校准工序可以通过用户以 两点校准的方式实施。当然,您也可以把设备寄送工厂委托实施全面校准。

在 "Calibration H<sub>2</sub>" (校准H<sub>2</sub>) 菜单项下会打开一个程序, 用户可通过该程序用氢气校准本设备。 但通过两点校准并不能对整个测量范围实行校准,只能对体积分数最多为约20 Vol% 以及与故障确定 相关的范围实行校准。

$$
\bigodot\limits_{\mathbb{R}^m}
$$

您必须谨慎小心地实行校准。 校准工作需要经验丰富的工作人员以及适用的技术。

您需要一种氢气浓度在 9.00 与 11.00 Vol% 之间的测试气体,最好体积分数是10.00 Vol%, 剩余为 氮气。

氢气校准的流程与瓦斯气体分析的流程相符。您在给采样器BGS充气时只需用测试气体取代瓦斯气 体。请注意,您必须对抽取气样的技术装备与BGS 进行充分的吹扫,以便使BGS中的氢气浓度与给定 的测试气体浓度相符。

在此推荐, 最好使用两台气体采样器BGS,以便先后立即实施检测工作。

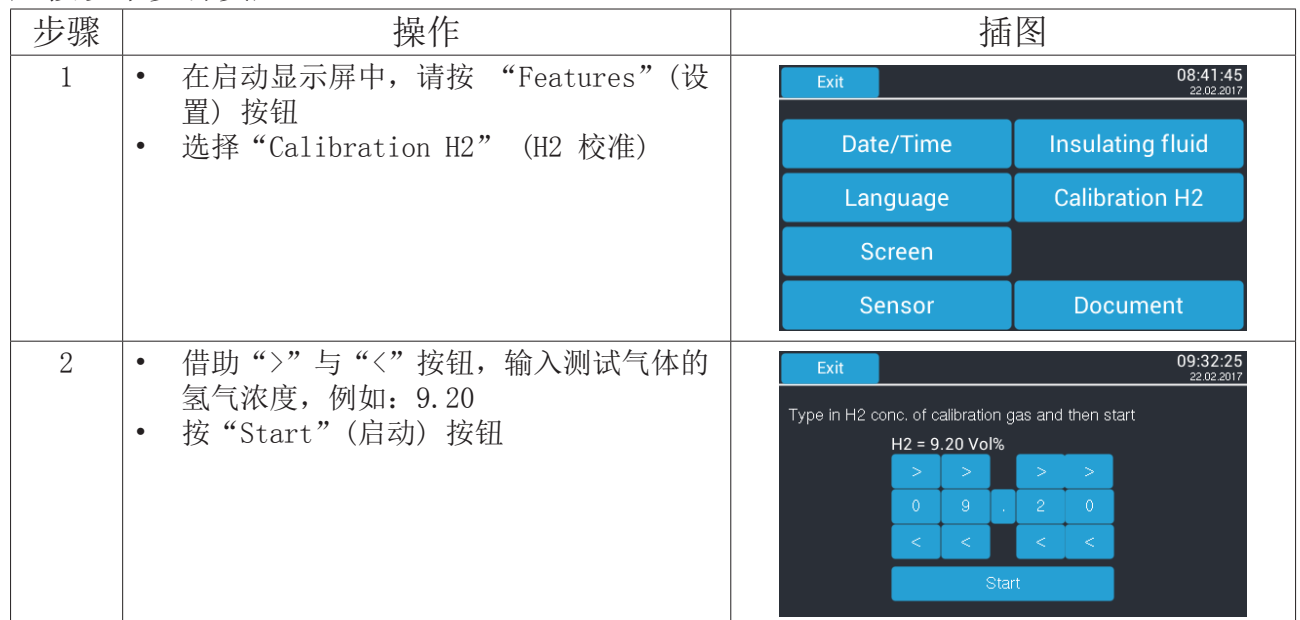

应按以下步骤实施:

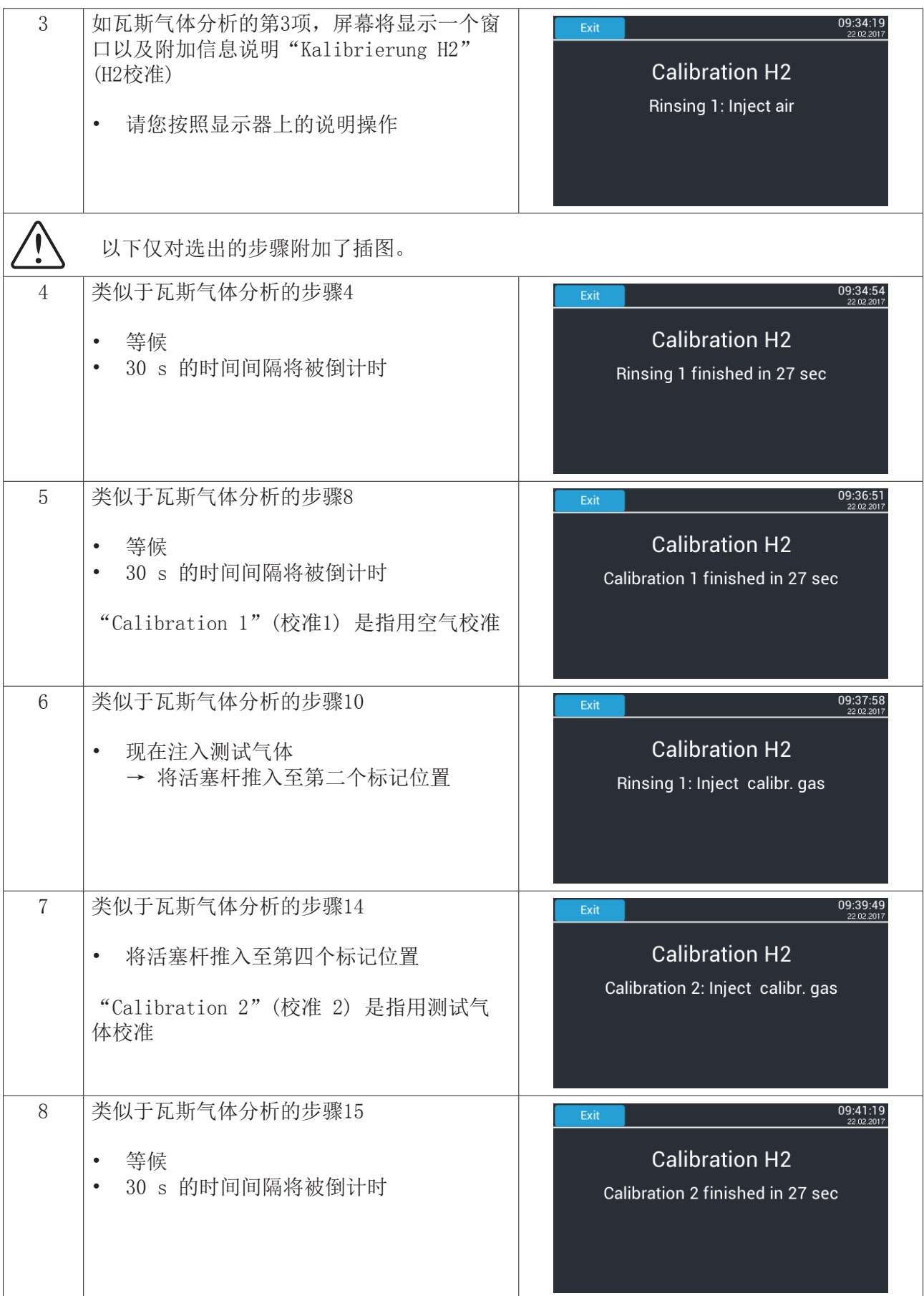

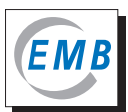

#### 结果说明:

若校准数值与工厂校准的数值偏离超过 ±10%, 那么校准属于失败 (图20)。若偏差小于±10%, 则 将储存新的数值并对内部校准曲线实行相应调整 (图 21)。

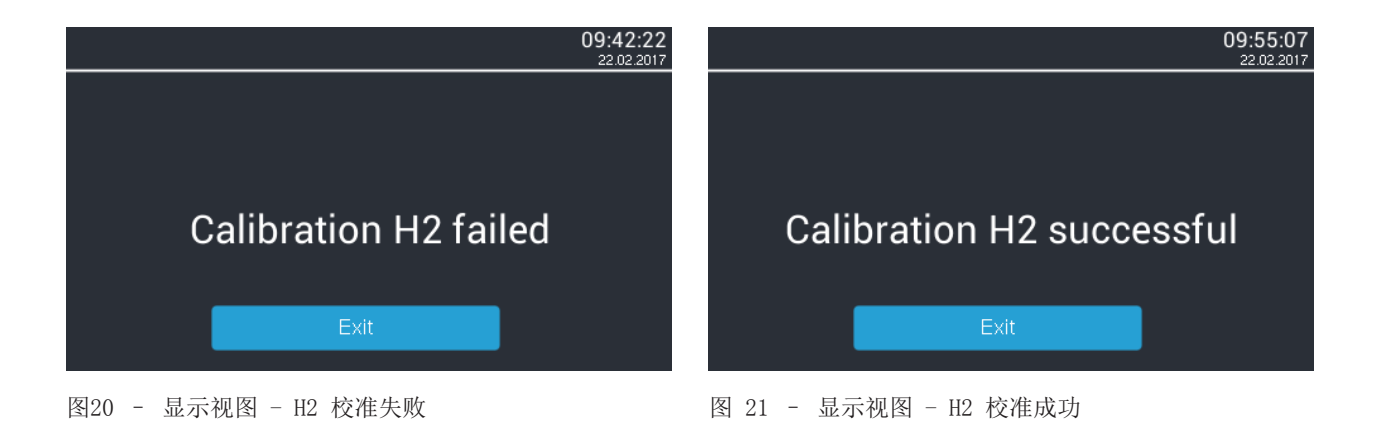

通过按"Exit"(退出) 按钮, 您可离开本程序项。

用H2 校准失败的原因原则上有两个:

- 校准工序没有按规定被实施。请您检查校准气体的浓度数据与气体取样的技术设备。在重新实施 校准之前,请您用空气彻底 (至少两台被充满的取样器BGS容积) 吹扫BGT 4.1 的气体回路。若您 仅使用一台BGS,那么,之前也必须进行彻底扫气。
- 测量单元损坏严重,例如:由于油侵入气体回路。在这种情况下,必须把设备寄送工厂加以修理。

若您并不确定,为什么校准会失败,请您与制造商/经销商取得联系并把校准尝试的所有文件寄送给 他们 (请参阅BGT记录器)。

#### <span id="page-27-0"></span>10 配备Windows 的BGT记录器

在工厂出货的标准状况下,检测仪BGT均安装有一个 Micro-SD卡。即使设备中不存在Micro-SD 卡, 您也可以用BGT 4.1 来实施检测。在这种情况下,结果数据只能在检测结束时被显示, 但不 能被储存。

借助数据载体上一并提供给您的程序"BGT-Logger"(BGT记录器), 您可以

- · 对设备的设置实施更改,
- · 为BGT实施软件更新 (通常不要求),
- · 查阅储存的测量结果,
- · 编制、储存与打印报告表格。

本程序的运行需要Windows XP 或一个更高的版本。请您也注意阅读随附的读卡器资料上的提示或说 明。

请您打开应用程序文件夹并按照安装说明进行操作。

此时,一个主显示屏被打开。在以下的插图中我们向您展示了几个范例。但随软件版本的不同,所 显示的图像也会有所不同。

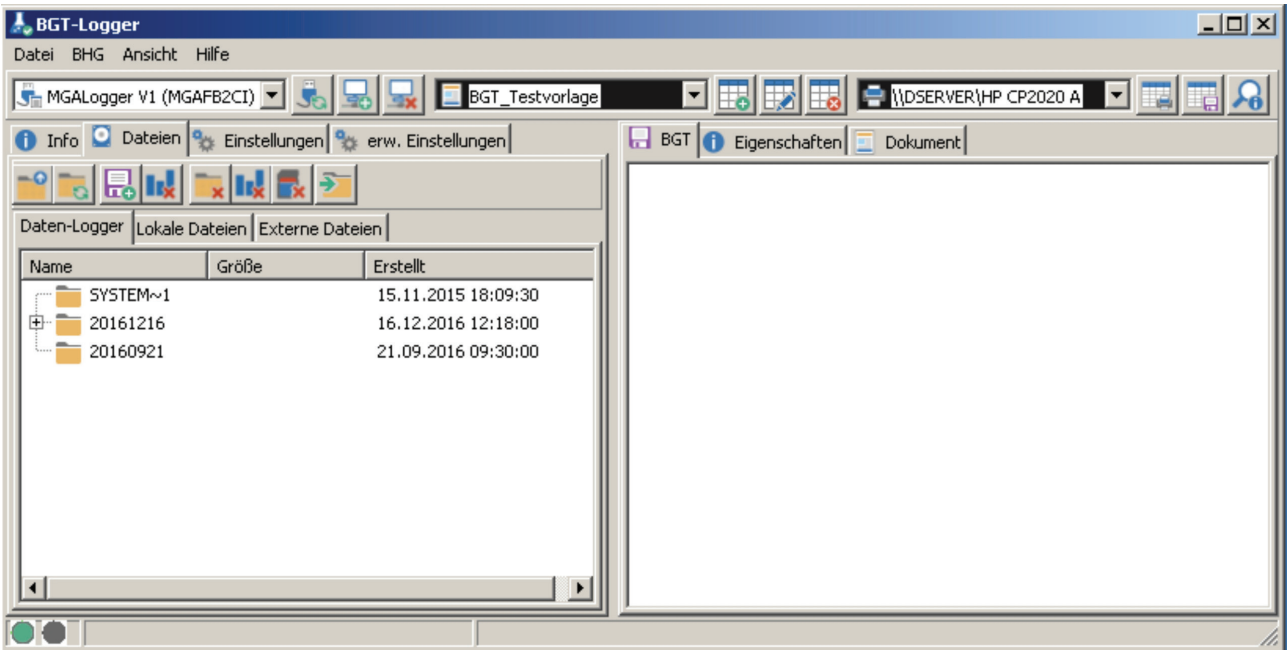

图23 - BGT记录器-软件

图22中左下侧显现的绿点表明已经与检测仪BGT 4.1接通。屏幕上将显示检测仪BGT 4.1储存卡上现有 的文件夹。

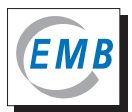

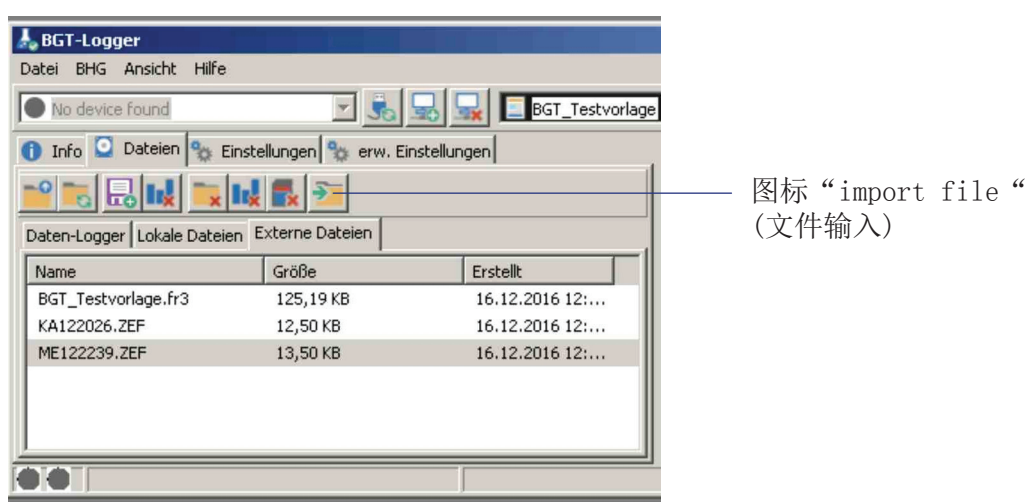

图24 – BGT 记录器,外部数据的显示 (没有BGT接线)

在"Dateien"(文件)窗口内,您可以选择、打开、储存、复制与调动文件。在图22、24 与25 中, 您可以看到BGT 4.1的文件结构。所有在某一天创建的文件都将被自动储存到一个该日期(yyyy/mm/ dd) 的文件夹中。文件将用两个字母命名 (KA 代表用空气校准, ME 代表检测), 文件储存的时间将 用 (hh:mm:ss) 命名。

若您想打开与编辑一个文件,那么请您点击该文件。若文件在本次会议中尚未被读入 (图标中没有 绿色对勾),那么这个过程可能需要一段时间才能完成。 左下方会显示一个进度条。

对于外部数据的备份, 您可以把文件夹/数据保存到另外一个驱动器上。 为此,请您从插槽中取 出Micro-SD卡,将其插入附带的读卡器内, 然后再将其插入电脑上的USB端口。但这里不能实现从 BGT 4.1直接保存到电脑某驱动器上的功能。为了编辑外部储存的文件,请您进入BGT记录器的文件 夹"external data"(外部文件) (图 24) 并点击图标 "import file"(输入文件)。 若您点击了按钮"BGT"(检测仪)的右侧, 则会显示左侧被激活的测量结果 (图 25)。

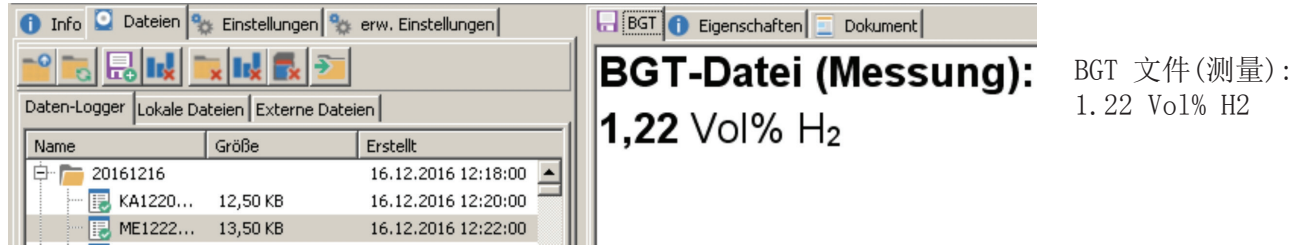

图 25 - BGT记录器,测量数值的显示

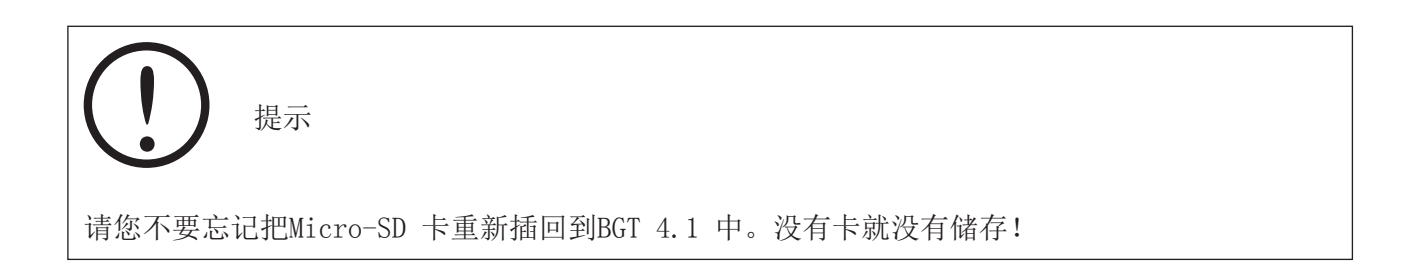

在 "Info"(信息)窗口,我们向您提供了已联机的可用硬件概览。这些数据或说明仅提供信息上的 特征 ,不能被更改。

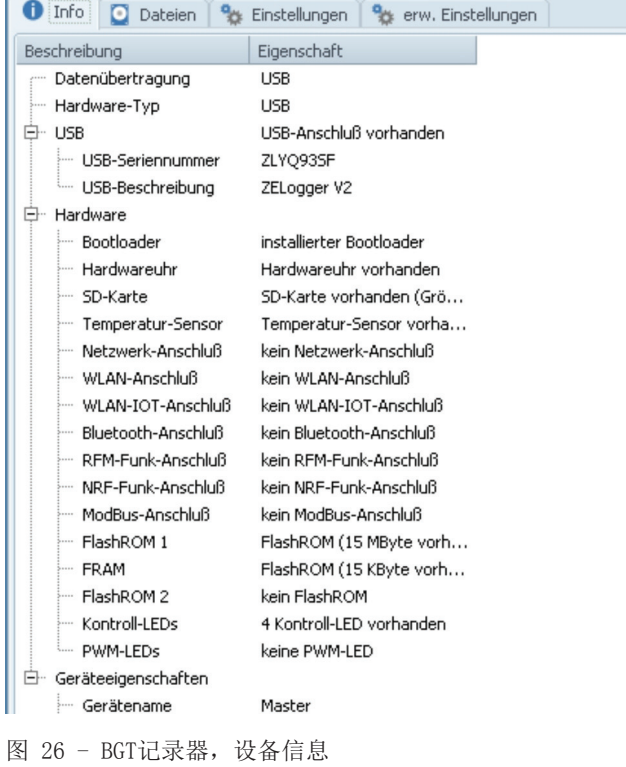

在"Settings"(设置) (图27) 中您也同样可以对设备设置进行更改,而且还可以输入附加的内部变 量。 如需对条目进行编辑,则有两种可能性。 若您点击某个字段并且稍等片刻后再次点击该字段, 屏幕上则会有一个编辑模式被打开,您可以在该模式下对字段进行编辑。此外, 您也可以点击该字 段框, 然后按 F2 键。这样, 字段框则会被转入编辑模式。

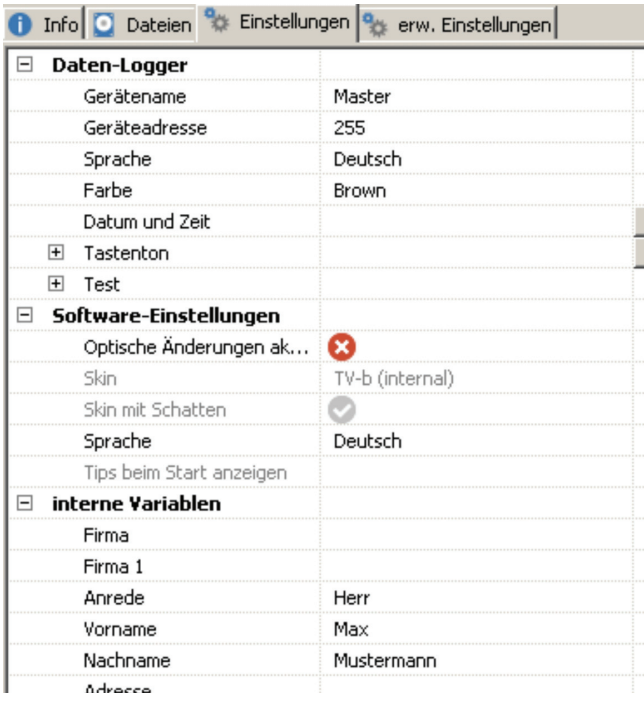

图 27 - BGT记录器,设置

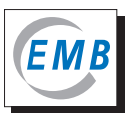

在"erweiterte Einstellungen"(进一步设置)这个菜单项中,您可以实施"Settings: Document" (设置:文件) 项下所描述的设置 (如命名 0 与 特征属性1 相对应,等等)。

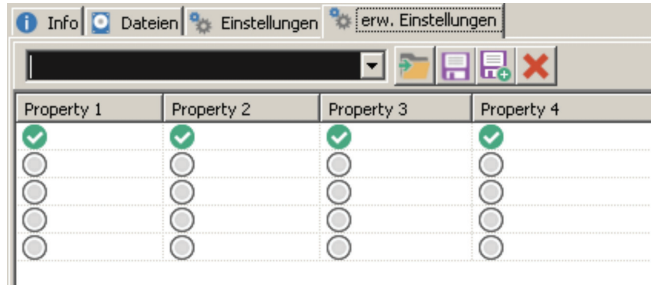

图 28 – BGT记录器,进一步设置

在"Settings"(性能) 项下将显示与用户不相关的测量信息。 在"Document"(文件) 项下,您可以创建、存储与打印文件。 请您选择一个文件模板,这儿是指BGT的测试模板,然后点击"editing a Document" (更改文件) 的标记。

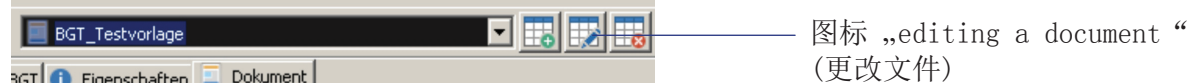

图 29 - BGT-记录器, 更改文件

此时,被您选出的模板与"Dokument Designer"文档设计软件一起被打开。 在图29 右侧可见的设备设置变量与文件 (图 30) 均可被用于文件的设计。 在此省略对"Document Designer"(文档设计) 的详细描述。

在图 32 中,您可以看到所生成的含有文本模板以及2016年12月16日为ME122239.zef检测实施的内部 变量设置的文件视图 (图 24 与25)。 对A4纵向页面下方未被描述的部分将不予以显示。

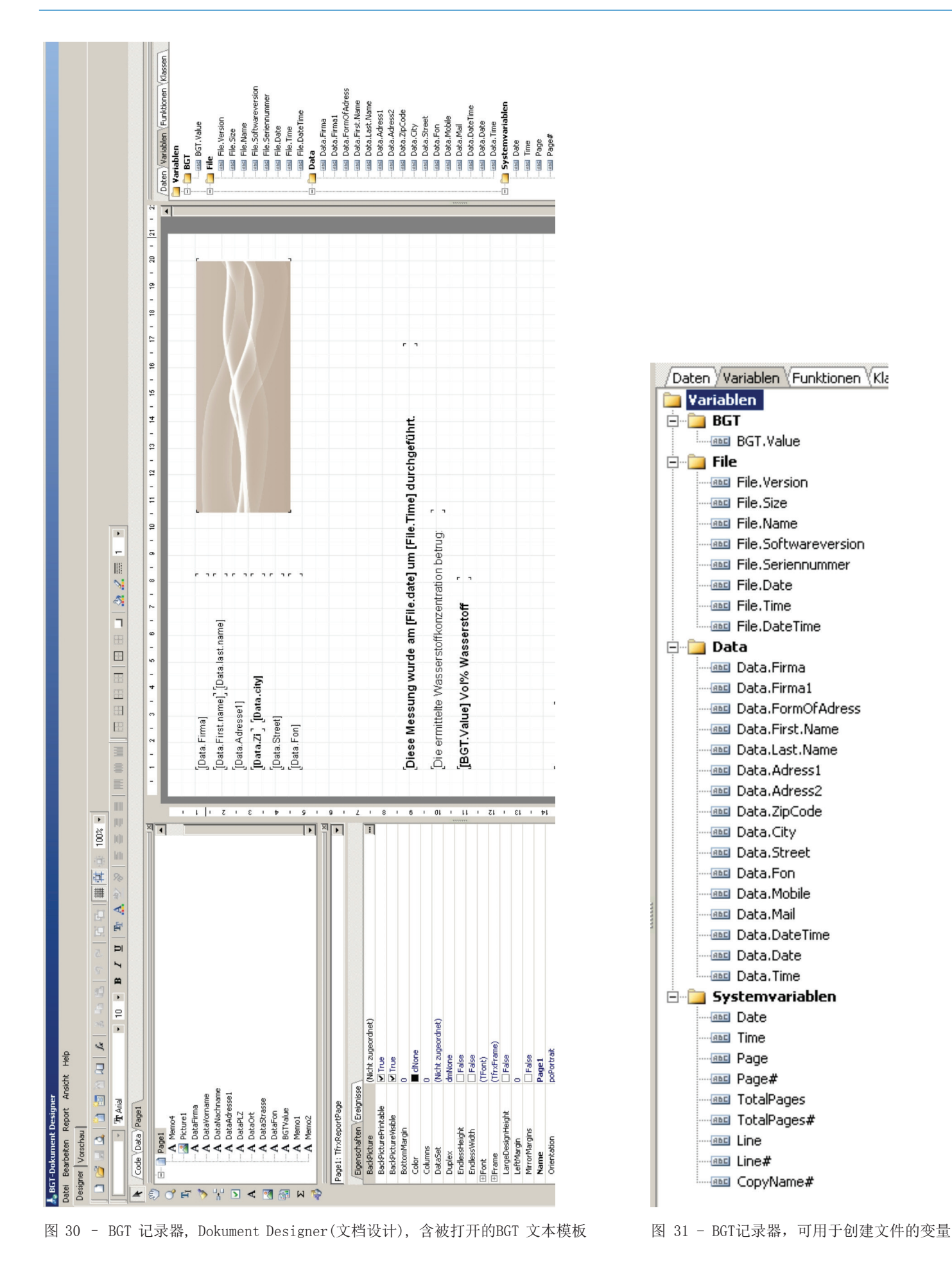

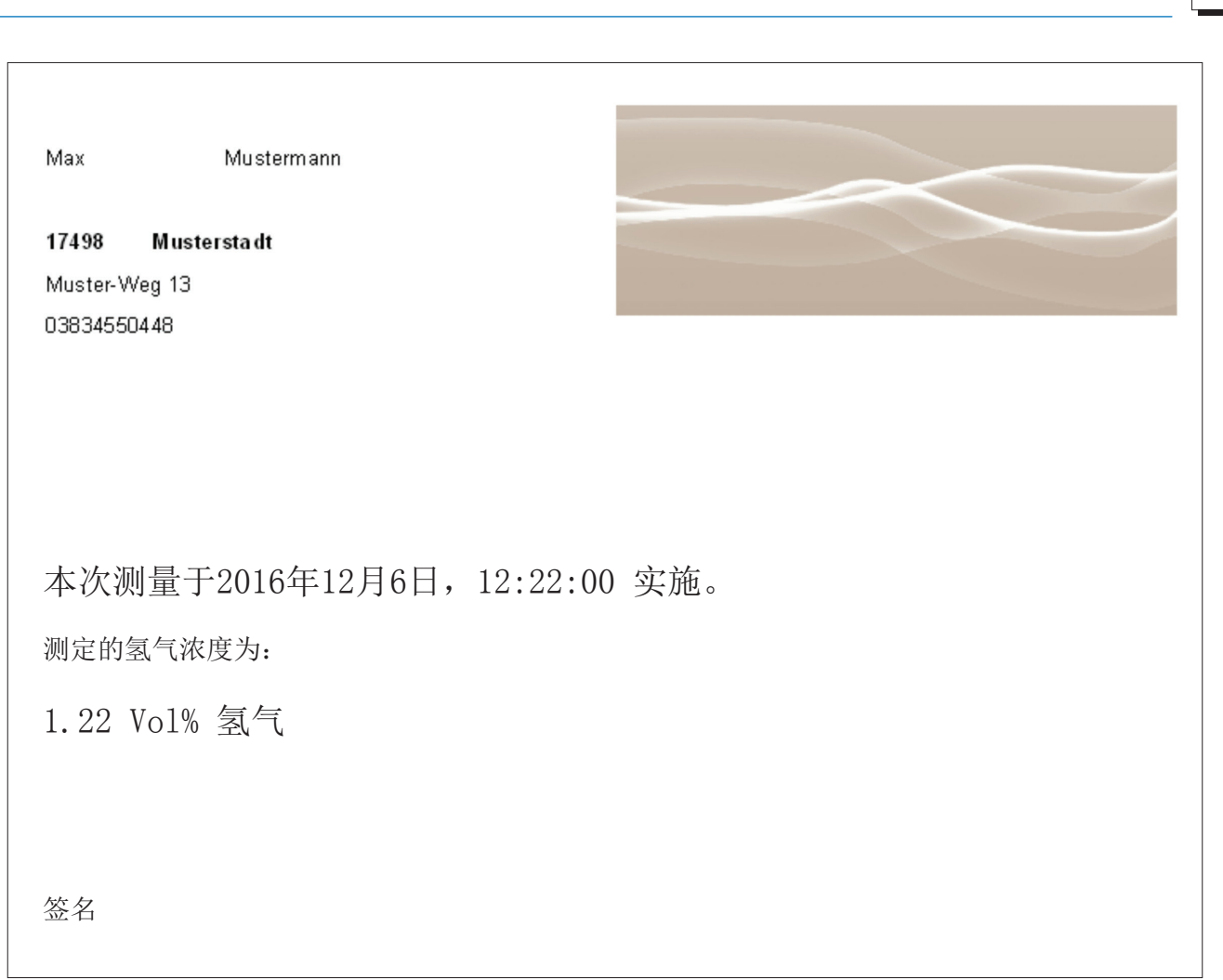

图 32 – BGT 记录器,某一个文件的举例

如果有必要实行软件更新,请您在"Help"(帮助)项下点击"Update"(更新)并按照指示操作。

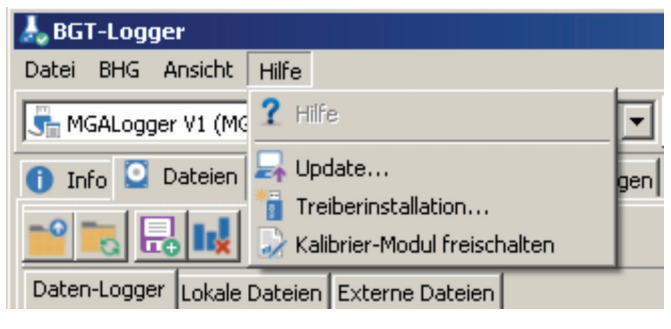

图33 – BGT 记录器,软件更新

## <span id="page-33-0"></span>11 技术数据

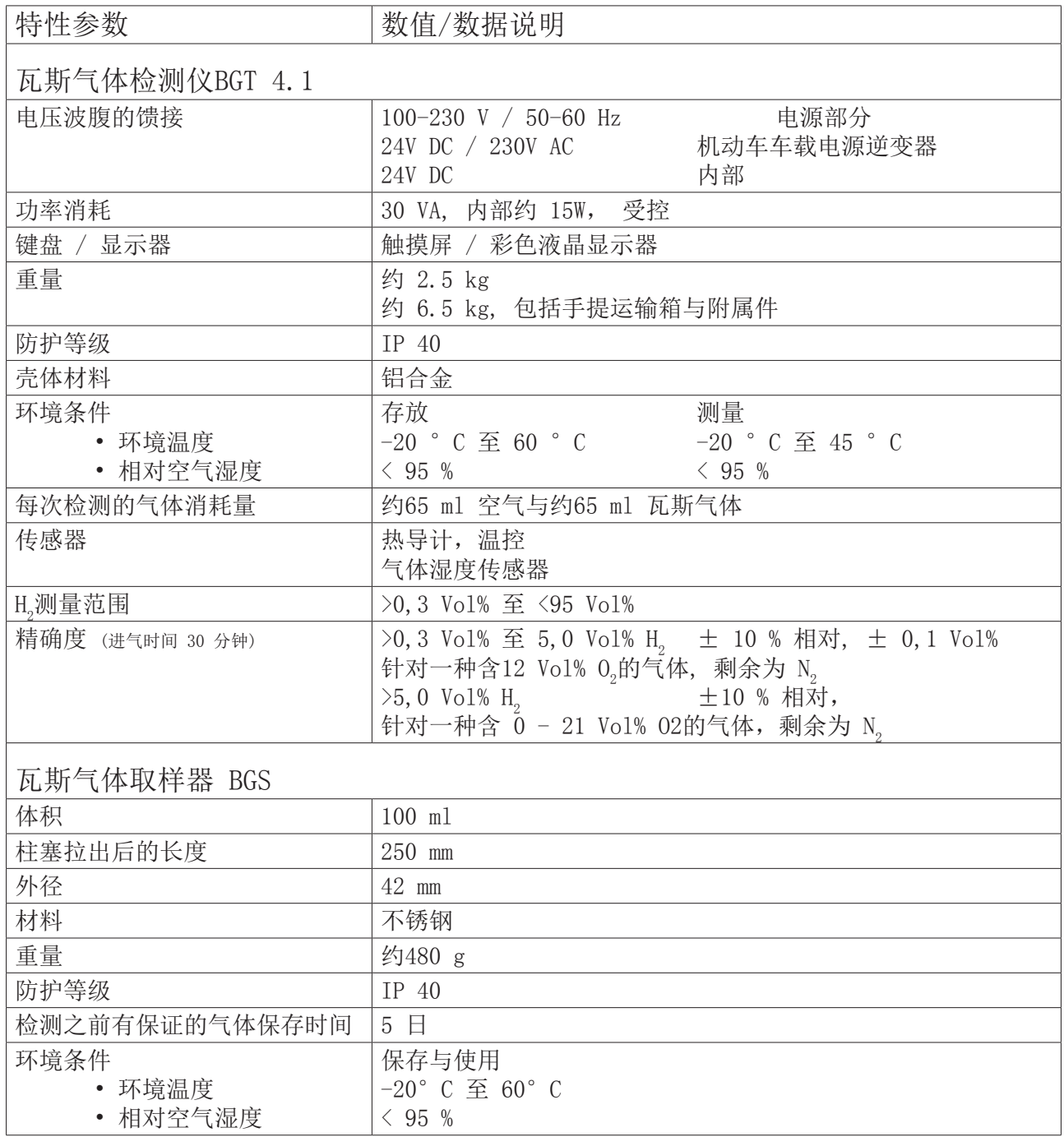

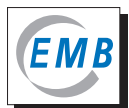

### <span id="page-34-0"></span>符合性声明

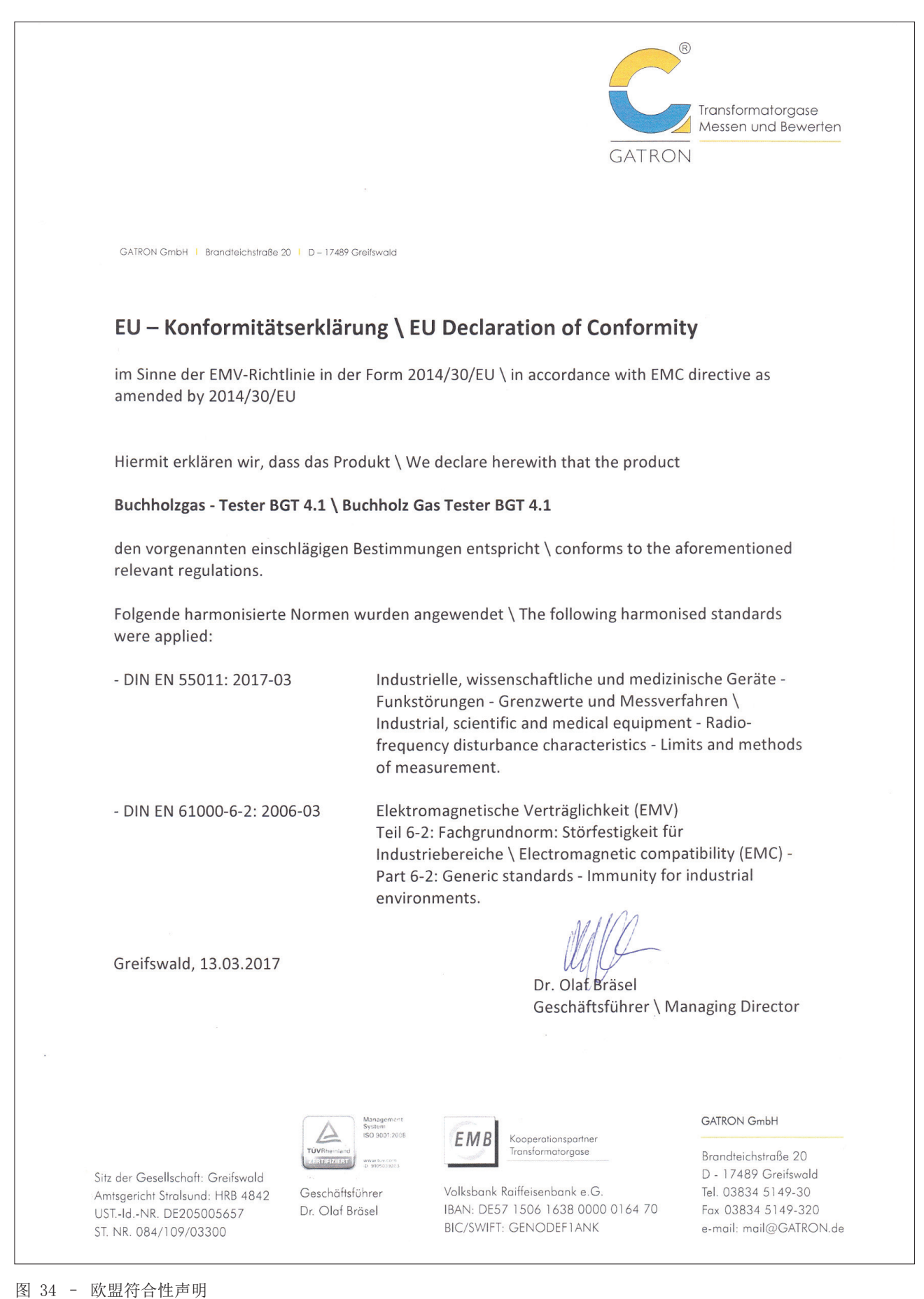

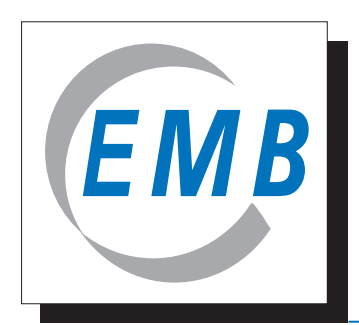

## *Elektromotoren und Gerätebau Barleben GmbH*

德国巴雷奔电气设备公司

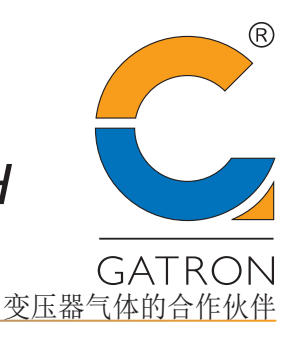

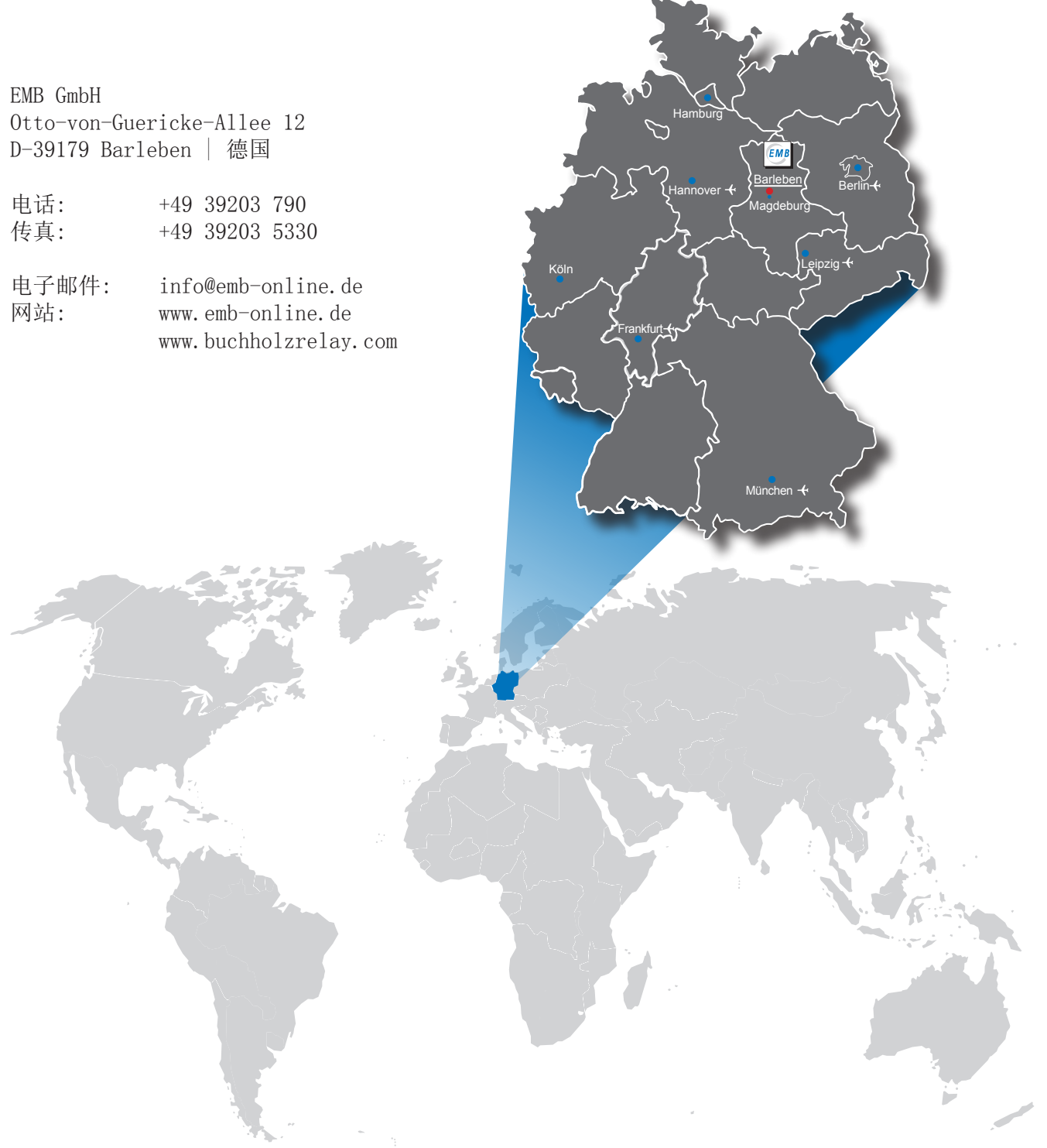

在本操作手册中给出的数值,可能会因进一步的技术开发而发生变更。 尽管我们认真仔细地校对过本手册内容, 但仍不能保证绝对无误。对此我们不承担责任。 谢谢您的谅解。 BGT 4.1检测仪的开发与生产由Gatron 有限责任公司负责。销售则由EMB 有限责任公司独家经营。

版本: 瓦斯气体检测仪 BGT 4.1的设备操作手册,GHB 18/01/18/16 中文